Import LC Liquidation User Guide Oracle Banking Trade Finance Process Management Release 14.7.1.0.0

Part No. F82594-01

May 2023

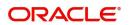

Oracle Banking Trade Finance Process Management - Import LC Liquidation User Guide Oracle Financial Services Software Limited

Oracle Park Off Western Express Highway Goregaon (East) Mumbai, Maharashtra 400 063 India Worldwide Inquiries: Phone: +91 22 6718 3000 Fax: +91 22 6718 3001 www.oracle.com/financialservices/

Copyright © 2018-2023, Oracle and/or its affiliates. All rights reserved.

Oracle and Java are registered trademarks of Oracle and/or its affiliates. Other names may be trademarks of their respective owners.

U.S. GOVERNMENT END USERS: Oracle programs, including any operating system, integrated software, any programs installed on the hardware, and/or documentation, delivered to U.S. Government end users are "commercial computer software" pursuant to the applicable Federal Acquisition Regulation and agency-specific supplemental regulations. As such, use, duplication, disclosure, modification, and adaptation of the programs, including any operating system, integrated software, any programs installed on the hardware, and/or documentation, shall be subject to license terms and license restrictions applicable to the programs. No other rights are granted to the U.S. Government.

This software or hardware is developed for general use in a variety of information management applications. It is not developed or intended for use in any inherently dangerous applications, including applications that may create a risk of personal injury. If you use this software or hardware in dangerous applications, then you shall be responsible to take all appropriate failsafe, backup, redundancy, and other measures to ensure its safe use. Oracle Corporation and its affiliates disclaim any liability for any damages caused by use of this software or hardware in dangerous applications.

This software and related documentation are provided under a license agreement containing restrictions on use and disclosure and are protected by intellectual property laws. Except as expressly permitted in your license agreement or allowed by law, you may not use, copy, reproduce, translate, broadcast, modify, license, transmit, distribute, exhibit, perform, publish or display any part, in any form, or by any means. Reverse engineering, disassembly, or decompilation of this software, unless required by law for interoperability, is prohibited.

The information contained herein is subject to change without notice and is not warranted to be error-free. If you find any errors, please report them to us in writing.

This software or hardware and documentation may provide access to or information on content, products and services from third parties. Oracle Corporation and its affiliates are not responsible for and expressly disclaim all warranties of any kind with respect to third-party content, products, and services. Oracle Corporation and its affiliates will not be responsible for any loss, costs, or damages incurred due to your access to or use of third-party content, products, or services.

# Contents

| Oracle Banking Trade Finance Process Management                    | .1  |
|--------------------------------------------------------------------|-----|
| Overview                                                           | . 1 |
| Benefits                                                           | . 1 |
| Key Features                                                       | . 1 |
| Import LC Liquidation                                              | .2  |
| Common Initiation Stage                                            | . 2 |
| Registration                                                       |     |
| Application Details                                                | . 5 |
| Liquidation Details                                                | . 6 |
| Miscellaneous                                                      | . 8 |
| Document Linkage                                                   | . 9 |
| OBTFPM- OBDX Bidirectional flow                                    | 13  |
| Bi-Directional Flow for Offline Transactions Initiated from OBTFPM | 15  |
| Data Enrichment                                                    | 15  |
| Main Details                                                       | 17  |
| Other Details                                                      | 21  |
| Advice Details                                                     | 26  |
| Maturity Details                                                   | 28  |
| Additional Details                                                 | 32  |
| Settlement Details                                                 | 59  |
| Summary                                                            | 63  |
| Exceptions                                                         | 66  |
| Exception - Amount Block                                           | 66  |
| Exception - Know Your Customer (KYC)                               | 68  |
| Multi Level Approval                                               | 69  |
| Summary                                                            | 70  |
| Reject Approval                                                    | 71  |
| Application Details                                                | 72  |
| Summary                                                            | 72  |
| Action Buttons                                                     |     |
| Waiting Backoffice Authorization                                   | 72  |
| Reference and Feedback                                             | 75  |
| References                                                         |     |
| Documentation Accessibility                                        |     |
| Feedback and Support                                               | 75  |

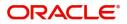

# **Oracle Banking Trade Finance Process Management**

Welcome to the Oracle Banking Trade Finance Process Management (OBTFPM) User Guide. This guide provides an overview on the OBTFPM application and takes you through the various steps involved in creating and processing trade finance transactions.

This document will take you through following activities in OBTFPM:

- To create and handle trade finance transaction.
- Help users to conveniently create and process trade finance transaction

#### Overview

OBTFPM is a trade finance middle office platform, which enables bank to streamline the trade finance operations. OBTFPM enables the customers to send request for new trade finance transaction either by visiting the branch (offline channels) or through SWIFT/Trade Portal/other external systems (online channels).

#### **Benefits**

OBTFPM helps banks to manage trade finance operations across the globe in different currencies. OBTFPM allows you to:

- Handle all trade finance transactions in a single platform.
- Provides support for limit verification and limit earmarking.
- Provide amount block support for customer account.
- Provides acknowledgement to customers.
- Enables the user to upload related documents during transaction.
- Enables to Integrate with back end applications for tracking limits, creating limit earmarks, amount blocks, checking KYC, AML and Sanction checks status.
- Create, track and close exceptions for the above checks.
- Enables to use customer specific templates for fast and easy processing of trade transactions that reoccur periodically.

#### **Key Features**

- Stand-alone system that can be paired with any back end application.
- Minimum changes required to integrate with bank's existing core systems.
- Faster time to market.
- Capable to interface with corporate ERP and SWIFT to Corporate.
- Highly configurable based on bank specific needs.
- Flexibility in modifying processes.

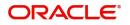

# **Import LC Liquidation**

Import LC liquidation process enables the user to liquidate of drawings under an Import LC.

This section contains the following topics:

| Common Initiation Stage         | Registration                     |
|---------------------------------|----------------------------------|
| OBTFPM- OBDX Bidirectional flow | Data Enrichment                  |
| Exceptions                      | Multi Level Approval             |
| Reject Approval                 | Waiting Backoffice Authorization |

# **Common Initiation Stage**

The user can initiate the new import LC liquidation request from the common Initiate Task screen.

1. Using the entitled login credentials, login to the OBTFPM application.

#### 2. Click Trade Finance > Initiate Task.

|                         | Initiate Task         |   |                          |   | 1                           | (PK2)<br>Mar 22, 2019 | JEEVA02<br>subham@gmail.com |
|-------------------------|-----------------------|---|--------------------------|---|-----------------------------|-----------------------|-----------------------------|
| Tasks v                 | Registration          |   |                          |   |                             |                       |                             |
| Completed Tasks         | Process Name          |   | Drawing Reference Number | * | Branch *                    |                       |                             |
| Free Tasks              | Import LC Liquidation | - | PK2ISLP19081A5EI         | 0 | PK2-FLEXCUBE UNIVERSAL BANK |                       |                             |
| Hold Tasks              |                       |   |                          |   |                             |                       |                             |
| My Tasks                |                       |   |                          |   |                             |                       | Proceed Clear               |
| Search                  |                       |   |                          |   |                             |                       |                             |
| Supervisor Tasks        |                       |   |                          |   |                             |                       |                             |
| Trade Finance 🔹         |                       |   |                          |   |                             |                       |                             |
| Administration 🕨        |                       |   |                          |   |                             |                       |                             |
| Bank Guarantee Advice 🕨 |                       |   |                          |   |                             |                       |                             |
| Bank Guarantee Issua 🕨  |                       |   |                          |   |                             |                       |                             |
| Enquiry                 |                       |   |                          |   |                             |                       |                             |
| Export - Documentary >  |                       |   |                          |   |                             |                       |                             |
| Export - Documentary >  |                       |   |                          |   |                             |                       |                             |
| Import - Documentar 🕨   |                       |   |                          |   |                             |                       |                             |
| Import - Documentar 🕨   |                       |   |                          |   |                             |                       |                             |
| Initiate Task           |                       |   |                          |   |                             |                       |                             |
| Shipping Guarantee 🕨    |                       |   |                          |   |                             |                       |                             |
| Swift Processing        |                       |   |                          |   |                             |                       |                             |

#### Provide the details based on the description in the following table:

| Field                       | Description                                   |
|-----------------------------|-----------------------------------------------|
| Process Name                | Select the process name to initiate the task. |
| Drawing Reference<br>Number | Select the Drawing Reference Number.          |
| Branch                      | Select the branch.                            |

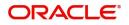

#### **Action Buttons**

Use action buttons based on the description in the following table:

| Field   | Description                                                        |
|---------|--------------------------------------------------------------------|
| Proceed | Task will get initiated to next logical stage.                     |
| Clear   | The user can clear the contents update and can input values again. |

# Registration

The process starts from Registration stage, during registration stage, user can capture the basic details of the transaction and upload related documents. On submit of the request the request will be available for an LC expert to handle the liquidation request in the next stage.

The OBTFPM user can process MT798 with sub messages MT726-MT759 message received through SWIFT. The OBTFPM verifies the field 21 and 26E (of the MT759 and identifies the Original Contract Reference Number and Amendment Number and invokes the process. The user can cancel the previously received MT798 referenced message which is under process.

The OBTFPM user can process incoming MT798(up to a maximum of 8 messages) with sub messages MT788-MT799 message received through SWIFT and enables the user to cancel the previously received MT798 referenced message which is under process.

1. Using the entitled login credentials for registration stage, login to the OBTFPM application.

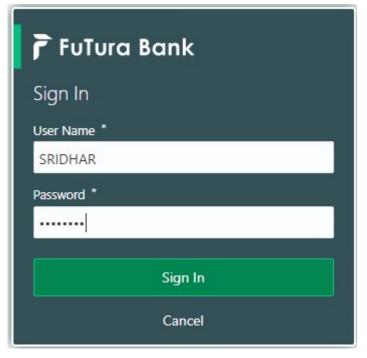

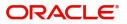

|            | • | Draft Confirmation P  | ending           | ×                       | Hand-off Failure |              | o ×           | Priority Details |                 | Ø ×          |  |
|------------|---|-----------------------|------------------|-------------------------|------------------|--------------|---------------|------------------|-----------------|--------------|--|
| ashboard   |   |                       |                  | -                       |                  |              |               |                  |                 |              |  |
| aintenance |   | Customer Name         | Application Date | ٩                       | Branch           | Process Name | Stage Name    | Branch           | Process Name    | Stage Name   |  |
| ks         |   | EMR & CO              | 25-06-2018       | G                       | Bank Futura      | NA           | Retry HandOf  | Bank Futura      | NA              | Amount Blo   |  |
| de Finance |   | NA                    | 25-06-2018       | G                       |                  |              |               | Bank Futura      | NA              | Amount Blo   |  |
|            |   | NA                    | 21-06-2018       | G                       |                  |              |               | 004              | NA              |              |  |
|            |   |                       |                  | -                       |                  |              |               | 004              |                 | Loan Applic  |  |
|            |   |                       |                  |                         |                  |              |               |                  | -               |              |  |
|            |   | High Value Transactio | ons              | o ×                     | SLA Breach Deta  | iils         | o ×           | Priority Summar  | y Cucumber Te   | * © ×        |  |
|            |   | 140K                  |                  |                         | Customer Name    | SLA Breached | f(mins) Prior | Branch Pr        | ocess Name      | Stage Name   |  |
|            |   | 100K                  |                  |                         | NA               | 23474 H      | KEERTIV01     |                  |                 |              |  |
|            |   | 60K                   |                  | <ul> <li>G8P</li> </ul> | HSBC BANK        | 26667 M      | SHUBHAM       | 203 C            | acumber Testing | test descrip |  |
|            |   |                       | ICCCO.           |                         | WALL MART        | 23495        | SHUBHAM       |                  |                 |              |  |
|            |   | -20K<br>-2 0 2 4      | 6 8 10 12        |                         | EMR & CO         | 26780 M      | GOPINATH01    |                  |                 |              |  |
|            |   |                       | _                |                         |                  | _            |               |                  | _               |              |  |
|            |   |                       |                  |                         |                  |              |               |                  |                 |              |  |

#### 2. On login, user must be able to view the dashboard screen with widgets as mapped to the user.

3. Click Trade Finance> Import - Documentary Credit> Import LC Liquidation.

| = 🍞 FuTura Bank          | Dashboard | 🏦 Bank Futura -Br (203) 🗮 Apr 13, 2018 | SRIDHAR |
|--------------------------|-----------|----------------------------------------|---------|
| Security Management      |           |                                        |         |
| Tasks 🕨                  |           |                                        | +       |
| Trade Finance 🔻          |           |                                        |         |
| Bank Guarantee Advice 🕨  |           |                                        |         |
| Bank Guarantee Issua 🕨   |           |                                        |         |
| Export - Documentary >   |           |                                        |         |
| Import - Documentar 🔻    |           |                                        |         |
| Import LC Drawings       |           |                                        |         |
| Import LC Update Dra     |           |                                        |         |
| Import LC Amendment      |           |                                        |         |
| Import LC Amendmen       |           |                                        |         |
| Import LC Drawings       |           |                                        |         |
| Import LC Drawings A     |           |                                        |         |
| Import LC Issuance       |           |                                        |         |
| Import LC Liquidation    |           |                                        |         |
| SWIFT 799 Handling       |           |                                        |         |
| Virtual Account Manage > |           |                                        |         |

The registration stage has two sections Basic Details and Liquidation Details. Let's look at the details of registration screens below:

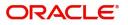

# **Application Details**

|                          |                                  | (DEFAULTENTITY)                  | Oracle Banking Trade Finan 🔔 | subh                 | ZARTABC<br>am@gmail.co |
|--------------------------|----------------------------------|----------------------------------|------------------------------|----------------------|------------------------|
| Import LC Liquidation    |                                  |                                  | Documents Remarks            | Customer Instruction | × ۲                    |
| Application Details      | 20 - Documentary Credit Number   | Branch                           | Priority                     |                      |                        |
| PK2TRNF211251001 Q       | PK2ELAC211250008                 | PK2-Oracle Banking Trade Finan 🔻 | Medium                       | v.                   |                        |
| Applicant                | Liquidation Date                 | Process Reference Number         | Submission Mode              |                      |                        |
| 001044 GOODCARE PLC 1    | Jun 13, 2021 💼                   | PK2ILCL000023750                 | Desk                         | •                    |                        |
| Presenting Bank          | Presenting Bank Reference Number |                                  |                              |                      |                        |
|                          | 3455676887                       |                                  |                              |                      |                        |
|                          |                                  |                                  | Vi                           | ew LC Events         | View BC                |
| Liquidation Details      |                                  |                                  |                              |                      |                        |
| Product Code             | Product Description              | User Reference Number            | Drawing Amount               |                      |                        |
| TRNF                     | INCOMING DOCUMENTARY USANCE B    | PK2TRNF211251001                 | GBP ▼                        | £1,000.00            |                        |
| Amount In Local Currency | Outstanding Bill Amount          | Additional Amount                | Liquidation Amount           |                      |                        |
| GBP v £1,000.00          | GBP 💌 £1,000.00                  | v                                | GBP 💌                        | £1,000.00            |                        |
| Rebate Amount            | Back to Back LC                  | Accountee                        |                              |                      |                        |
| GBP 🔻                    |                                  |                                  |                              |                      |                        |

Provide the Basic Details based on the description in the following table:

| Field                        | Description                                                                                                    | Sample Values                     |
|------------------------------|----------------------------------------------------------------------------------------------------|-----------------------------------|
| Drawing Reference<br>Number  | Provide the drawing reference number.<br>Alternatively, user can search the Drawing<br>reference number using LOV.<br>In the LOV, user can input Drawing Reference<br>Number, Applicant, Beneficiary, Issue Date,<br>Currency, Amount and User Reference to fetch<br>the drawing details. Based on the search result,<br>select the applicable LC to add the applicant<br>response. |                                   |
| Documentary Credit<br>Number | Read only field.<br>Documentary Credit Number will be auto-<br>populated based on the selected LC from the<br>LOV.                                                                                                    |                                   |
| Branch                       | Read only field.<br>Branch details will be auto-populated based on<br>the selected LC from the LOV.                                                                                                    | 203-Bank<br>Futura -Branch<br>FZ1 |
| Priority                     | System will populate the priority of the customer<br>based on priority maintenance. If priority is not<br>maintained for the customer, system will populate<br>'Medium' as the default priority. User can change<br>the priority populated any time before submit.                                                                                                    | High                              |
| Applicant                    | Read only field.<br>Applicant details will be auto-populated based on<br>the selected LC from the LOV.                                                                                                    |                                   |
| Liquidation Date             | By default, the application will display branch's current date and does not enables the user to change the date to any back date.                                                                                                    | 04/13/2018                        |

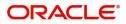

| Field                               | Description                                                                                                    | Sample Values |
|-------------------------------------|----------------------------------------------------------------------------------------------------|---------------|
| Process Reference<br>Number         | Unique sequence number for the transaction.<br>This is auto generated by the system based on                                     |               |
|                                     | process name and branch code.                                                                                                    |               |
| Submission Mode                     | Select the submission mode of Import LC<br>Liquidation request. By default the submission<br>mode will have the value as 'Desk'. | Desk          |
|                                     | Desk- Request received through Desk                                                                                              |               |
|                                     | Courier- Request received through Courier                                                                                        |               |
| Presenting Bank                     | Read only field.                                                                                                    |               |
|                                     | This field displays the Presenting Bank name as per the drawing.                                                                 |               |
| Presenting Bank<br>Reference Number | Read only field.<br>This field displays the Presenting Bank reference<br>number as per the drawing.                              |               |
|                                     |                                                                                                    |               |

# **Liquidation Details**

Registration user can provide liquidation details in this section. Alternately, details can be provided by Data Enrichment user.

| <ul> <li>Liquidation Details</li> </ul> |                     |                                  |                               |
|-----------------------------------------|---------------------|----------------------------------|-------------------------------|
| Tenor Type                              | Documents Received  | Product Code                     | Product Description           |
| Usance 👻                                | Ψ.                  | ECUC                             | OUTGOING DOCUMENTARY USANCE E |
| User Reference Number                   | Drawing Date        | Issuing Bank                     | Issuing Bank Reference        |
| 032ECUC232151509                        | Aug 3, 2023         | 032305 FIRST GULF BAN 1          | LC9087                        |
| Date of Expiry                          | Presenting Bank     | Presenting Bank Reference Number | Confirming Bank               |
| Nov 1, 2023                             |                     |                                  |                               |
| Available with Bank                     | Drawing Amount      | Amount In Local Currency         | Outstanding Amount            |
|                                         | AED - AED 2,000.00  | AED 👻 AED 2,000.00               | AED 👻 AED 2,000.00            |
| Additional Amount                       | Nego/Finance Amount | Liquidation Amount *             | Unlinked FX Rate              |
| · ·                                     | ·                   | AED                              | ~ ^                           |
| Rebate Amount                           | Customer Dispatch   |                                  |                               |
| AED 👻                                   |                     |                                  |                               |
|                                         |                     |                                  | Hold Cancel Save              |

Provide the Liquidation Details based on the description in the following table:

| Field                 | Description                                                                                                  | Sample Values |
|-----------------------|----------------------------------------------------------------------------------------------------|---------------|
| Product Code          | Read only field.<br>This field displays the product code of the<br>drawing.                                  |               |
| Product Description   | Read only field.<br>This field displays the description of the product<br>as per the product code.           |               |
| User Reference Number | Read only field.<br>This field displays the user reference number of<br>the product as per the product code. |               |
| Drawing Amount        | Read only field.<br>This field displays the LC Drawing Amount as per<br>the selected drawing.                |               |

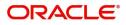

| Field                    | Description                                                                                                    | Sample Values |
|--------------------------|----------------------------------------------------------------------------------------------------|---------------|
| Amount in Local Currency | Read only field.                                                                                                 |               |
|                          | This field displays the Local currency and amount.                                                               |               |
| Outstanding Bill Amount  | Read only field.                                                                                                 |               |
|                          | Outstanding Bill Amount value will be auto-<br>populated. This field displays the value as per the<br>latest LC. |               |
| Additional Amount        | Read only field.                                                                                                 |               |
|                          | Additional Amount value will be auto-populated.<br>This field displays the value as per the latest LC.           |               |
| Liquidation Amount       | Liquidation amount is defaulted from the system.<br>Update the liquidation amount.                               |               |
| Rebate Amount            | Read only field.                                                                                                 |               |
|                          | Rebate to the bill outstanding amount.                                                                           |               |
| Back to Back LC          | Flag to check if the Import LC is a back to back LC.                                                             |               |
|                          | Toggle On: Set the Toggle On if back to back LC is applicable.                                                   |               |
|                          | Toggle Off: Set the Toggle Off if back to back LC is applicable.                                                 |               |
| Accountee                | Read only field.                                                                                                 |               |
|                          | The accountee name is auto-populated, if available.                                                              |               |
| Finance Amount           | Specify the value for finance amount.                                                                            |               |
|                          | 1                                                                                                    | I             |

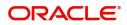

# Miscellaneous

| Europet I C. Lieuvidetien |    |                            |                                  | Documents Remarks Customer Instruction |
|---------------------------|----|----------------------------|----------------------------------|----------------------------------------|
| Export LC Liquidation     |    |                            |                                  |                                        |
| Application Details       |    |                            |                                  |                                        |
| -                         | Q  | Export LC Reference Number | Beneficiary 032106 UAE Walkin    | Branch                                 |
| 032ECUC232151509          | 0, | 032TRFU232152505           | 032106 UAE Walkin                | 032-Oracle Banking Trade Finan 🔻       |
| rocess Reference Number   |    | Priority                   | Submission Mode                  | Liquidation Date                       |
| 032ELCL000162674          |    | Medium 💌                   | Desk 🔻                           | Aug 3, 2023                            |
|                           |    |                            |                                  | View LC Even                           |
| Liquidation Details       |    |                            |                                  |                                        |
| nor Type                  |    | Documents Received         | Product Code                     | Product Description                    |
| Isance                    | v  | Ψ.                         | ECUC                             | OUTGOING DOCUMENTARY USANCE E          |
| er Reference Number       |    | Drawing Date               | Issuing Bank                     | Issuing Bank Reference                 |
| 32ECUC232151509           |    | Aug 3, 2023                | 032305 FIRST GULF BAN 🚺          | LC9087                                 |
| te of Expiry              |    | Presenting Bank            | Presenting Bank Reference Number | Confirming Bank                        |
| lov 1, 2023               |    |                            |                                  |                                        |
| ailable with Bank         |    | Drawing Amount             | Amount In Local Currency         | Outstanding Amount                     |
|                           |    | AED 🚽 AED 2,000.00         | AED 🐨 AED 2,000.00               | AED 👻 AED 2,000.00                     |
| ditional Amount           |    | Nego/Finance Amount        | Liquidation Amount *             | Unlinked FX Rate                       |
| v                         |    | ~                          | AED 👻                            | ~ ^                                    |
| bate Amount               |    | Customer Dispatch          |                                  |                                        |
| ED 👻                      |    |                            |                                  |                                        |

## Provide the Miscellaneous Details based on the description in the following table:

|                       | 1 5                                                                                                    |               |
|-----------------------|----------------------------------------------------------------------------------------------------|---------------|
| Field                 | Description                                                                                                    | Sample Values |
| Signatures            | Click the Signature button to verify the signature of the customer/ bank if required.                                                                                                    |               |
|                       | The user can view the Customer Number and<br>Name of the signatory, Signature image and the<br>applicable operation instructions if any available<br>in the back-office system.                                               |               |
|                       | If more than one signature is required, system should display all the signatures.                                                                                                    |               |
| Documents             | Upload the documents received under the LC.                                                                                                    |               |
| Remarks               | Provide any additional information regarding the drawing. This information can be viewed by other users processing the request.                                                                                               |               |
| Customer Instructions | Click to view/ input the following                                                                                                    |               |
|                       | <ul> <li>Standard Instructions – In this section, the<br/>system will populate the details of Standard<br/>Instructions maintained for the customer.<br/>User will not be able to edit this.</li> </ul>                       |               |
|                       | • <b>Transaction Level Instructions</b> – In this section, OBTFPM user can input any Customer Instructions received as part of transaction processing. This section will be enabled only for customer initiated transactions. |               |
| View LC               | Enables the user to view the latest LC values<br>displayed in the respective fields. All fields<br>displayed in LC details section are read only<br>fields.                                                                   |               |

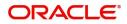

| Field          | Description                                                                                                    | Sample Values |
|----------------|----------------------------------------------------------------------------------------------------|---------------|
| Events         | On click, system will display the details of LC<br>issuance, amendments (if any), drawings (if any)<br>and liquidations if any under the LC in<br>chronological sequence from Issuance. |               |
| View BC        | Enables the user to view the latest BC values<br>displayed in the respective fields. All fields<br>displayed in BC details section are read only<br>fields.                             |               |
| Action Buttons |                                                                                                    |               |
| Submit         | On submit, task will get moved to next logical stage of Import LC Liquidation.                                                                                                    |               |
|                | If mandatory fields have not been captured,<br>system will display an error message until the<br>mandatory fields data are provided.                                                    |               |
| Save & Close   | Save the information provided and holds the task<br>in you queue for working later.<br>This option will not submit the request.                                                         |               |
| Back           | Move the task to previous data segment.                                                                                                    |               |
| Cancel         | Cancels the Import LC Liquidation Registration stage inputs.                                                                                                    |               |
| Hold           | The details provided will be registered and status<br>will be on hold.<br>This option is used, if there are any pending<br>information yet to be received from applicant.               |               |
| Checklist      | Make sure that the details in the checklist are<br>completed and acknowledge. If mandatory<br>checklist items are not marked, system will<br>display an error on submit.                |               |

#### **Document Linkage**

The user can link an existing uploaded document in any of the process stages.

In OBTFPM, system should display Document Ids available in the DMS system. In DMS system, the documents can be Uploaded and stored for future access. Every document stored in DMS will have a unique document id along with other Metadata. The uploaded Document image in the DMS should be available/queried in the Process flow stage screens to link with the task by using the Document ID.

System displays the Documents ids which is not linked with any of the task. Mid office should allow either upload the document or link the document during task processing. The Mid office should allow to Link the same Document in multiple tasks.

1. Navigate to the Registration screen.

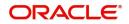

2. On the header of Registration screen, click Documents button. The Document pop-up screen appears.

| Documents                             |                                      |   |  |
|---------------------------------------|--------------------------------------|---|--|
| Document Status All                   | •                                    |   |  |
| Letter of Credit<br>Pro-forma Invoice | Letter of Credit<br>Application Form | œ |  |
|                                       |                                      |   |  |

3. Click the Add Additional Documents button/ link. The **Document** screen appears.

| Document Type *          |                                       | Document Code *                                         |            |                        |
|--------------------------|---------------------------------------|---------------------------------------------------------|------------|------------------------|
| Letter of Credit         | v                                     | Insurance Policy                                        |            |                        |
| Document Title *         |                                       | Document Description                                    |            |                        |
| Remarks                  |                                       | Document Expiry Date                                    |            |                        |
|                          |                                       |                                                         | <b>***</b> |                        |
| Drop files here or click | to select                             | Link Document                                           |            |                        |
|                          |                                       |                                                         |            |                        |
| Selected files: []       |                                       |                                                         |            |                        |
| Selected files: []       |                                       |                                                         | Upload     | nk Cancel              |
| Selected files: []       | Descript                              | tion                                                    | Upload     | nk Cancel<br>Sample Va |
|                          |                                       | tion<br>e Document type from list.                      | Upload     |                        |
| əld                      | Select the                            |                                                         |            |                        |
| əld                      | Select the                            | e Document type from list.                              |            |                        |
| eld<br>ocument Type      | Select the<br>Indicates<br>Select the | e Document type from list.<br>the document type from me | tadata.    |                        |

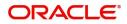

| Field                | Description                                                                     | Sample Values |
|----------------------|---------------------------------------------------------------------------------|---------------|
| Document Description | Specify the document description.                                               |               |
| Remarks              | Specify the remarks.                                                            |               |
| Document Expiry Date | Select the document expiry date.                                                |               |
| Link Document        | The link to link the existing uploaded documents from DMS to the workflow task. |               |

4. Select the document to be uploaded or linked and click the **Link Document** link. The link Document pop up appears.

The value selected in Document Type and Document code of Document screen are defaulted in the Link Document Search screen.

| Link Document                        |             |             |               |               |                                |                  |  |       |
|--------------------------------------|-------------|-------------|---------------|---------------|--------------------------------|------------------|--|-------|
| Customer Id * 032204 Document Type * |             |             |               | 1             | Document Id<br>Document Code * |                  |  |       |
| Link Document                        | Document Id | Customer Id | Document Type | Document Code | Upload Date                    | Reference Number |  |       |
| No data to display.                  |             |             |               |               |                                |                  |  |       |
| Page 1 (0 of 0                       | items) K <  | к < 1       |               |               |                                |                  |  |       |
|                                      |             |             |               |               |                                |                  |  | Close |

5. Click **Fetch** to retrieve the details from DMS. System Displays all the documents available for the given Document Type and Document Code for the Customer.

| Field         | Description                                          | Sample Values |
|---------------|------------------------------------------------------|---------------|
| Customer ID   | This field displays the transaction Customer ID.     |               |
| Document ID   | Specify the document Id.                             |               |
| Document Type | Select the document type from list.                  |               |
| Document Code | Select the document code from list.                  |               |
| Search Result |                                                      |               |
| Document ID   | This field displays the document Code from metadata. |               |
| Customer ID   | This field displays the transaction Customer ID.     |               |
| Document Type | This field displays the document type from metadata. |               |
| Document Code | This field displays the document code from metadata. |               |

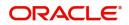

| Field         | Description                                                                     | Sample Values |
|---------------|---------------------------------------------------------------------------------|---------------|
| Link Document | The link to link the existing uploaded documents from DMS to the workflow task. |               |

6. Click Link to link the particular document required for the current transaction.

| ustomer Id *           |                 |             | Doc           | ument Id      |              |                  |
|------------------------|-----------------|-------------|---------------|---------------|--------------|------------------|
| )32204                 |                 |             |               |               |              |                  |
| ocument Type $^*$      |                 |             | Doc           | ument Code *  |              |                  |
| Documentary Collec     | tion 💌          |             | Inst          | urance Policy | -            |                  |
| Fetch<br>Link Document | Document Id     | Customer Id | Document Type | Document Code | Upload Date  | Reference Number |
| Link                   | 1559            | 032204      | HGJH          | INSURANCE     | Mar 9, 2023  | 032IDCB000017631 |
| Link                   | 2649            | 032204      | testing       | INSURANCE     | Mar 29, 2023 | 032ILCC000021179 |
| Link                   | 4143            | 032204      |               | INSURANCE     | May 8, 2023  | 032ILCU000032029 |
| Link                   | 4145            | 032204      |               | INSURANCE     | May 8, 2023  | 032ILCU000032042 |
| Link                   | 4305            | 032204      |               | INSURANCE     | May 10, 2023 | 032IDCB000033105 |
| Page 1 of 2 (          | 1-5 of 7 items) | < 1 2 >     | к             |               |              |                  |

Post linking the document, the user can View, Edit and Download the document.

7. Click Edit icon to edit the documents. The Edit Document screen is displayed.

| 2400     wqwq       Application Reference Number     Entity Reference Number       PK2ILCI000019041     PK2ILCI000019041       Document Type Id     Document Description       TFPM_DOCTYPE001     Document Expiry Date       Remarks     Document Expiry Date       Drop files here or click to select     Current selected files: []                                                                                                    | Document Id      |                                | Document Title                   |         |
|----------------------------------------------------------------------------------------------------|------------------|--------------------------------|----------------------------------|---------|
| PK2ILCI000019041     PK2ILCI000019041       Document Type Id     Document Description       TFPM_DOCTYPE001     Image: Comparison of the second second s                                         | 2400             |                                | wqwq                             |         |
| Document Type Id Document Description TFPM_DOCTYPE001 Remarks Document Expiry Date Jun 29, 2022                                                                                                    | Application Refe | rence Number                   | Entity Reference Number          |         |
| TFPM_DOCTYPE001     Document Expiry Date       Image: Comparison of the system of the system o | PK2ILCI0000190   | 41                             | PK2ILCI000019041                 |         |
| Remarks Document Expiry Date                                                                                                    | Document Type    | d                              | Document Description             |         |
| Jun 29, 2022                                                                                                    | TFPM_DOCTYPE     | :001                           |                                  |         |
|                                                                                                    | Remarks          |                                | Document Expiry Date             |         |
| Drop files here or click to select Current selected files: []                                                                                                    |                  |                                | Jun 29, 2022                     | <b></b> |
|                                                                                                    |                  | Drop files here or click to se | elect Current selected files: [] |         |
|                                                                                                    |                  |                                |                                  |         |
|                                                                                                    |                  |                                |                                  |         |
|                                                                                                    |                  |                                |                                  |         |
|                                                                                                    |                  |                                |                                  |         |
|                                                                                                    |                  |                                |                                  |         |

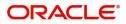

# **OBTFPM- OBDX Bidirectional flow**

As a part of Digital Experience, customers can initiate Trade Finance Transactions from online channels and the respective task will be available in OBTFPM for further handling.

OBTFPM user, for task received from online channel, raise clarification and receive response from the customer.

- 1. Customer initiates the Trade Finance transaction in Online channel (OBDX) and upload the necessary documents.
- 2. The task created will land in the Scrutiny stage of OBTFPM for handling by Trade expert for reviewing and identifying mismatch/incomplete data.

In the Scrutiny, Data Enrichment or Approval the bank user may require clarification from customer, OBTFPM user clicks **Request Clarification** button to request for online clarification from customer.

| = ORACLE                         | Free Tasks                                         |                                  |                             | (PK2)<br>Mar 22, 2019                | SRIDHAR02<br>subham@gmail.com |
|----------------------------------|----------------------------------------------------|----------------------------------|-----------------------------|--------------------------------------|-------------------------------|
| Import LC Liquidation - E        | DataEnrichment :: Application No: PK2ILCL000042603 |                                  |                             | Clarification Details                | 🔣 View LC 🖉 💉 🗙               |
| <ul> <li>Main Details</li> </ul> | Main Details                                       |                                  |                             |                                      | Screen ( 1 / 6)               |
| Advice Details                   | Application Details                                |                                  |                             |                                      |                               |
| Maturity Details                 | Drawing Reference Number *                         | 20 - Documentary Credit Number   | Branch                      | Priority                             |                               |
| Additional Details               | PK2ISLP19081A50L                                   | PK2ILSN19081C5JY                 | PK2-FLEXCUBE UNIVERSAL BANK | Medium 👻                             |                               |
| Settlement Details               | Applicant                                          | Liquidation Date                 | Process Reference Number    | Submission Mode                      |                               |
| Summary                          | 001044 GOODCARE PLC ┣                              | Mar 22, 2019                     | PK2ILCL000042603            | Desk 👻                               |                               |
|                                  | Presenting Bank                                    | Presenting Bank Reference Number |                             |                                      |                               |
|                                  | 001041 WELLS FARGO L                               | WFBIUS6S_123                     |                             |                                      |                               |
|                                  | ▲ Liquidation Details                              |                                  |                             |                                      |                               |
|                                  | Product Code                                       | Product Description              | Drawing Amount              | Outstanding Bill Amount              |                               |
|                                  | ISLP                                               | INCOMING CLEAN SIGHT BILLS UNDEF | GBP £1.000.00               | GBP £50.00                           |                               |
|                                  | Additional Amount                                  | Liquidation Amount *             | Unlinked FX Rate            |                                      |                               |
|                                  | · ·                                                | GBP - £50.00                     | ~ ^                         |                                      |                               |
|                                  |                                                    |                                  |                             |                                      |                               |
|                                  |                                                    |                                  |                             |                                      |                               |
|                                  |                                                    |                                  |                             |                                      |                               |
|                                  |                                                    |                                  |                             |                                      |                               |
|                                  |                                                    |                                  |                             |                                      |                               |
|                                  |                                                    |                                  |                             |                                      |                               |
|                                  |                                                    |                                  |                             |                                      |                               |
|                                  |                                                    |                                  |                             |                                      |                               |
|                                  |                                                    |                                  |                             |                                      |                               |
|                                  |                                                    |                                  |                             |                                      |                               |
| Audit                            |                                                    |                                  | Request Clarification       | Reject Refer Hold Cancel Save & Clos | e Back Next                   |

- 3. The **Request Clarification** detailed screen appears, user enters the information and clicks **Save**, the information should be sent to customer.
- 4. OBTFPM user should be able to see the details in the View Clarification window and the status will be Clarification Requested. The user can click **Re Clarification** button if required.

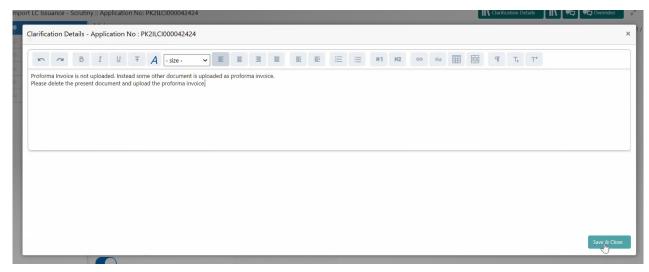

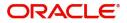

- 5. The task goes to **Awaiting Customer Clarification** state. until the response received from the customer. The task goes to **Awaiting Customer Clarification** state. until the response received from the customer.
- 6. The task goes to **Awaiting Customer Clarification** state until the response received from the customer.

| = ORACLE°                          | Awa | iting Cu | istomer C | larification          |                          |                    |          |                 | (PK2)<br>Mar 22, 2019 |                 | SRIDHAR02<br>subham@gmail.com |
|------------------------------------|-----|----------|-----------|-----------------------|--------------------------|--------------------|----------|-----------------|-----------------------|-----------------|-------------------------------|
| Menu Item Search 9                 |     | C Refi   | resh 😰    | Assign Flow Diagram   |                          |                    |          |                 |                       |                 |                               |
| Core Maintenance                   |     |          | Priority  | Process Name          | Process Reference Number | Application Number | Stage    | Application Dat | te Branch             | Customer Number | Amount                        |
| Dashboard                          |     |          | M         | Import LC Liquidation | PK2ILCA000042586         | PK2ILCA000042586   | Scrutiny | 20-12-16        | PK2                   | 006466          | Amount                        |
| Machine Learning 🕨 🕨               |     |          |           | import to Education   |                          |                    | Jonathy  |                 |                       |                 |                               |
| Maintenance 🕨 🕨                    |     |          |           |                       |                          |                    |          |                 |                       |                 |                               |
| Security Management                |     |          |           |                       |                          |                    |          |                 |                       |                 |                               |
| Tasks 🔻                            |     |          |           |                       |                          |                    |          |                 |                       |                 |                               |
| Awaiting Customer<br>Clarification |     |          |           |                       |                          |                    |          |                 |                       |                 |                               |
| Completed Tasks                    |     |          |           |                       |                          |                    |          |                 |                       |                 |                               |
| Free Tasks                         |     |          |           |                       |                          |                    |          |                 |                       |                 |                               |
| Hold Tasks                         |     |          |           |                       |                          |                    |          |                 |                       |                 |                               |
| My Tasks                           |     |          |           |                       |                          |                    |          |                 |                       |                 |                               |
| Search                             |     | _        |           |                       |                          |                    |          |                 |                       |                 |                               |
| Supervisor Tasks                   | Pag | e 1      | of1 (1-   | 1 of 1 items ) K <    | К < 1                    |                    |          |                 |                       |                 |                               |
| Trade Finance 🔹                    |     |          |           |                       |                          |                    |          |                 |                       |                 |                               |
| Administration                     |     |          |           |                       |                          |                    |          |                 |                       |                 |                               |
| Bank Guarantee Advise 🕨            |     |          |           |                       |                          |                    |          |                 |                       |                 |                               |
| Bank Guarantee<br>Issuance         |     |          |           |                       |                          |                    |          |                 |                       |                 |                               |
| Enquiry                            |     |          |           |                       |                          |                    |          |                 |                       |                 | A                             |
| Export - Documentary               |     |          |           |                       |                          |                    |          |                 |                       |                 | Ċ                             |

#### 7. Click Edit.

| Clarification                     | Raised By  | Clarification D | ate   | Respons | 9 |   |   |   | Respon   | nse Date |    | Response T | pe  | Status |          |       |                |    |  |  |
|-----------------------------------|------------|-----------------|-------|---------|---|---|---|---|----------|----------|----|------------|-----|--------|----------|-------|----------------|----|--|--|
| Proforma Invoice is not uploaded. | SUNDAR01   | 2019-03-21T     | 18:3( |         |   |   |   |   |          |          |    |            |     | Clari  | fication | Reque | sted           |    |  |  |
| Clarification Manual Update       |            |                 |       |         |   |   |   |   |          |          |    |            |     |        |          |       |                |    |  |  |
| B I U F                           | A - size - | ~ ■             | Ξ     | ≣       |   | ₽ | E | ≣ | $\equiv$ | H1       | H2 | 69         | 3-0 | ⊞      |          | Я     | T <sub>a</sub> | T, |  |  |
| text here                         |            |                 |       |         |   |   |   |   |          |          |    |            |     |        |          |       |                |    |  |  |
|                                   |            |                 |       |         |   |   |   |   |          |          |    |            |     |        |          |       |                |    |  |  |
|                                   |            |                 |       |         |   |   |   |   |          |          |    |            |     |        |          |       |                |    |  |  |
|                                   |            |                 |       |         |   |   |   |   |          |          |    |            |     |        |          |       |                |    |  |  |
|                                   |            |                 |       |         |   |   |   |   |          |          |    |            |     |        |          |       |                |    |  |  |
|                                   |            |                 |       |         |   |   |   |   |          |          |    |            |     |        |          |       |                |    |  |  |

- 8. The user can click **Accept Clarification** button, if the query raised has been answered by the customer. The status should change to Clarification Accepted. on next the task moves to the next logical stage.
- 9. Bank user checks the Clarification and opens the **Documents** Tab. System displays both the new document uploaded and the metadata for deleted document and the deleted document is displayed in

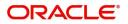

a blurred way. User can open the new document, the deleted document cannot be opened. System should also increment the version number of the documents.

| = ORACLE                                                                      | Awaiting Customer Clarification                                 |                                                               | (PK2) Mar 22, 2019                                                             | SUNDAR(<br>subham@gmail.co |
|-------------------------------------------------------------------------------|-----------------------------------------------------------------|---------------------------------------------------------------|--------------------------------------------------------------------------------|----------------------------|
| Import LC Issuance - Scru                                                     | tiny :: Application No: PK2ILCI000042424                        |                                                               | IIN Clarification Details                                                      | 👫 👫 Overrides              |
| Main                                                                          | Main                                                            |                                                               |                                                                                | Screen ( 1 / 6             |
| Availability<br>Payment<br>Additional Fields<br>Additional Details<br>Summary | Application Details Received From Applicant Ban Priority Medium |                                                               | Branch<br>PR2-FLEXCUBE UN<br>Process Reference 1<br>PR2:LC10000H2424           | Number                     |
| <ul> <li>summary</li> </ul>                                                   | Customer Reference Number                                       | PDF<br>Proforma Inv.pdf<br>Modified :<br>Sundar01, 13-12-2020 | Proforma Inv .pdf<br>Deleted :<br>OBDX User, 13-12-2020<br>23 - Reference To P |                            |
|                                                                               | 31C - Date Of Issue *<br>Mar 22, 2019<br>51A - Applicant Bank   | PDF<br>Amount Covered                                         | 31D - Place Of Expi                                                            |                            |

#### **Bi-Directional Flow for Offline Transactions Initiated from OBTFPM**

This topic provides the systematic instructions to initiate the Bi-Directional Flow for Offline Transactions Initiated from OBTFPM.

Offline Transactions means those transactions which are not initiated by OBDX, but are initiated directly by the bank user in OBTFPM upon request received from the customer.

#### **Pre- Conditions:**

- Customer Maintenance details are replicated from OBTF to OBTFPM.
- Task is initiated in OBTFPM, Customer ID is captured/populated and Process Reference Number is generated.
- 1. Customer Maintenance details are replicated from OBTF to OBTFPM.
- 2. In OBTFPM, user clicks Request Clarification, the system checks if the request is initiated from OBDX by validating the value available in the submission mode field is "Online".
- 3. In case submission mode is "Online", the user can enter the clarification details in "Clarification Required" placeholder. In case submission mode is not "Online", the system will validates if the counterparty is a OBDX customer by checking the flag "Trade Finance Portal" in the Customer Maintenance table replicated from OBTF. In this case, the user can submit clarification.
- 4. In case submission mode is not "Online", and if the "Trade Finance Portal" flag is set to 'No' in Customer Maintenance Table, the system should display the error message that 'The customer is not subscribed to Trade Finance Portal'. Once the request is submitted, the Request Clarification functionality would be applicable to offline initiated transactions also.

# **Data Enrichment**

On successful completion of registration of an Import LC Liquidation request, the request moves to Data Enrichment stage. At this stage the gathered information during registration are scrutinized.

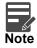

For expired line of limits, the task moves to "Limit Exception" stage under Free Tasks, on 'Submit' of DE Stage with the reason for exception as "Limit Expired".

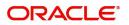

Do the following steps to acquire a task currently at Data Enrichment stage:

1. Using the entitled login credentials for scrutiny stage, login to the OBTFPM application.

| ᅎ FuTura Bank |
|---------------|
| Sign In       |
| User Name *   |
| SRIDHAR       |
| Password *    |
|               |
|               |
| Sign In       |
|               |

2. On login, user must be able to view the dashboard screen with widgets as mapped to the user.

| 🗧 🌈 FuTura Bank  | Dashboard                      |     |                       | 愈                 | Bank Futura - (203) | 04/13/18               | SHUBHAN    |
|------------------|--------------------------------|-----|-----------------------|-------------------|---------------------|------------------------|------------|
| Core Maintenance | Draft Confirmation Pending     | ×   | Hand-off Failure      | Ø ×               | Priority Details    | 0                      | <b>x</b> + |
| Dashboard        |                                |     |                       |                   |                     |                        |            |
| Maintenance      | Customer Name Application Date | _   | Branch Process Na     | me Stage Name     | Branch              | Process Name Stage     |            |
| Tasks )          | EMR & CO 25-06-2018            | G   | Bank Futura NA        | Retry HandOf      | Bank Futura         | NA Amou                | nt Blo     |
| Trade Finance P  | NA 25-06-2018                  | G   |                       |                   | Bank Futura         | NA Amou                | nt Bio     |
|                  | NA 21-06-2018                  | G   |                       |                   | 004                 | NA Loan /              | Applic     |
|                  | _                              |     | _                     |                   |                     | _                      |            |
|                  | High Value Transactions        | ×   | SLA Breach Details    | o ×               | Priority Summary    | Cucumber Te 👻 🜻        | ×          |
|                  | 140K                           |     | Customer Name SLA Bre | ached(mins) Prior | Branch Pro          | ocess Name Stage       | Name       |
|                  |                                | GBP |                       | H KEERTIV01       | 203 Cu              | cumber Testing test de | Hscrip     |
|                  | 20К СССССО,                    |     | HSBC BANK 26667       | M SHUBHAM         |                     |                        |            |
|                  | -20K                           |     | WALL MART 23495       | SHUBHAM           |                     |                        |            |
|                  | -2 0 2 4 6 8 10 12             |     | EMR & CO 26780        | M GOPINATH01      |                     |                        |            |
|                  | -                              |     | -                     |                   |                     | -                      |            |
|                  | Hold Transactions              | ×   | SLA Status Cucumber   | Testing 🗢 🗸       | Tasks Detailed      | Cucumber Testing 👻 🔅   | ×          |
|                  | Branch Process Name Stage Nam  | 1e  |                       |                   |                     |                        |            |

3. Click Trade Finance> Tasks> Free Tasks.

| 😑 🍞 FuTura Bo       | ank | Free | e Tasks        |                    |                    |                            |                   |            | fbn u                 | K (GS1) 👘 Feb 1, 2019 | SRIDHAR01<br>subham@gmail.com |
|---------------------|-----|------|----------------|--------------------|--------------------|----------------------------|-------------------|------------|-----------------------|-----------------------|-------------------------------|
| Core Maintenance    |     |      | C Refresh      | -⇔ Acau            | ire 🙏 Delegate     | <ol> <li>Reassi</li> </ol> | gn 🕴 Flow Diagram |            |                       |                       |                               |
| Dashboard           |     |      |                |                    |                    |                            |                   |            |                       |                       |                               |
| Maintenance         |     | •    | Action         | Priority           | Application Number | Branch                     | Customer Number   | Amount     | Process Name          | Stage                 | Back Office Ref No.           |
| Maintenance         |     |      | Acquire & Edit | М                  | GS1ILCL000006228   | GS1                        | 000262            | £1,000.00  | Import LC Liquidation | Liquidation           | NA                            |
| Security Management |     |      | Acquire & Edit | н                  | GS1ELCA000006232   | GS1                        | 000263            | £99,999.19 | Export LC Advising    | Scrutiny              | GS1ELAC19032BM9N              |
| Tasks               | -   |      | Acquire & Edit | н                  | GS1ELCA000006230   | GS1                        | 000263            | £99,999.19 | Export LC Advising    | Scrutiny              | GS1ELAC19032BM9L              |
|                     |     |      | Acquire & Edit | н                  | GS1ELCA000006225   | GS1                        | 000263            | £99,999.19 | Export LC Advising    | Data Enrichment       | GS1ELAC19032BM9H              |
| Free Tasks          |     |      | Acquire & Edit | н                  | GS1ELCA000006227   | GS1                        | 000263            | £99,999.19 | Export LC Advising    | Scrutiny              | GS1ELAC19032BM9J              |
| Hold Tasks          |     |      | Acquire & Edit | н                  | GS1ELCA000006226   | GS1                        | 000263            | £99,999.19 | Export LC Advising    | Scrutiny              | GS1ELAC19032BM9I              |
| My Tasks            |     | Pag  | e 1 of 1 (1-10 | ) of 10 items      | 5) K < 1 >         | ж                          |                   |            |                       |                       |                               |
| Search              |     |      | 1 10           | (                  |                    |                            |                   |            |                       |                       |                               |
| Supervisor Tasks    |     | P    | revious 1 - 10 | of <b>2771</b> rec | ords Next          |                            |                   |            |                       |                       |                               |
| Trade Finance       | •   |      |                |                    |                    |                            |                   |            |                       |                       |                               |

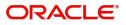

4. Select the appropriate task and click **Acquire & Edit** to edit the task or click **Acquire** to edit the task from **My Tasks**.

| E <b>F</b> FuTura Ba |          | Tiec | Tasks           |             |                    |                                |                   |            | III. III III III III III III III III II | (GS1) Feb 1, 2019 | subham@gmai         |
|----------------------|----------|------|-----------------|-------------|--------------------|--------------------------------|-------------------|------------|-----------------------------------------|-------------------|---------------------|
| Dashboard            |          |      | C Refresh       | 🗢 Acqu      | ire 🙏 Delegate     | <ol> <li>Reassigned</li> </ol> | gn 🕴 Flow Diagram |            |                                         |                   |                     |
|                      |          | =    | Action          | Priority    | Application Number | Branch                         | Customer Number   | Amount     | Process Name                            | Stage             | Back Office Ref No. |
| faintenance          | •        |      | Acquire & Edit  | М           | GS1ILCL000006228   | GS1                            | 000262            | £1,000.00  | Import LC Liquidation                   | Liquidation       | NA                  |
| ecurity Management   | •        |      | Acquire & Edit  | н           | GS1ELCA000006232   | GS1                            | 000263            | £99,999.19 | Export LC Advising                      | Scrutiny          | GS1ELAC19032BM9N    |
| isks                 | <b>.</b> |      | Acquire & Edit  | н           | GS1ELCA000006230   | GS1                            | 000263            | £99,999.19 | Export LC Advising                      | Scrutiny          | GS1ELAC19032BM9L    |
| BK3                  |          |      | Acquire & Edit  | н           | GS1ELCA000006225   | GS1                            | 000263            | £99,999.19 | Export LC Advising                      | Data Enrichment   | GS1ELAC19032BM9H    |
| Free Tasks           |          |      | Acquire & Edit  | н           | GS1ELCA000006227   | GS1                            | 000263            | £99,999.19 | Export LC Advising                      | Scrutiny          | GS1ELAC19032BM9J    |
| Hold Tasks           |          |      | Acquire & Edit  | Н           | GS1ELCA000006226   | GS1                            | 000263            | £99,999.19 | Export LC Advising                      | Scrutiny          | GS1ELAC19032BM9I    |
| My Tasks             |          | Page | e 1 of 1 (1-10  | of 10 itom  | ы к < 1 >          | ж                              |                   |            |                                         |                   |                     |
| Search               |          | ray  |                 | or to item. |                    |                                |                   |            |                                         |                   |                     |
| Search               |          | Dra  | evious 1 - 10 ( | of 2771 rec | ords Next          |                                |                   |            |                                         |                   |                     |
| Supervisor Tasks     |          |      | CTICUD .        |             | - HEAL             |                                |                   |            |                                         |                   |                     |

5. The acquired task will be available in My Tasks tab. Click Edit to scrutinize the registered task.

| 😑 🍞 FuTura Bo       | ank | My  | Tasks    |               |                    |        |                 |        |           | fbn u                     | ( GS1) 👘 Feb 1, 2019 | SRIDHAR01<br>subham@gmail.com |
|---------------------|-----|-----|----------|---------------|--------------------|--------|-----------------|--------|-----------|---------------------------|----------------------|-------------------------------|
| Core Maintenance    | •   |     | C Refi   | resh 🗠        | - Release 🕴 Flow D | iaoram |                 |        |           |                           |                      |                               |
| Dashboard           |     |     |          |               |                    |        |                 |        |           |                           |                      |                               |
| Maintenance         |     | •   | Action   | Priority      | Application Number | Branch | Customer Number | Amount |           | Process Name              | Stage                | Back Office Ref No.           |
| Wallechunce         | -   |     | Edit     | М             | GS1ILCL000006228   | GS1    | 000262          |        | £1,000.00 | Import LC Liquidation     | Liquidation          | NA                            |
| Security Management | •   |     | Edit     | М             | GS1ILCU000006184   | GS1    | 000262          |        | £1,200.00 | Import LC Update Drawings | Data Enrichment      | NA                            |
| Tasks               | •   |     |          |               |                    |        |                 |        |           |                           |                      |                               |
| Free Tasks          |     |     |          |               |                    |        |                 |        |           |                           |                      |                               |
| Hold Tasks          |     |     |          |               |                    |        |                 |        |           |                           |                      |                               |
| My Tasks            |     | Pag | e 1 of 1 | (1-2 of 2 i   | items) K < 1 >     | к      |                 |        |           |                           |                      |                               |
| Search              |     |     |          |               |                    |        |                 |        |           |                           |                      |                               |
| Supervisor Tasks    |     | Pr  | evious   | I - 2 OT 2 TE | ecords Next        |        |                 |        |           |                           |                      |                               |
| Trade Finance       | Þ   |     |          |               |                    |        |                 |        |           |                           |                      |                               |

The Liquidation stage has the hops as follows:

- Main Details
- Additional Fields
- Other Details
- Advice Details
- Maturity Details
- Additional Details
- Settlement Details
- Summary

Let's look at the details for Data Enrichment stage. User can enter/update the following fields. Some of the fields that are already having value from registration/online channels may not be editable.

#### **Main Details**

Main details section has two sub section as follows:

- Application Details
- Liquidation Details

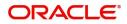

#### **Application Details**

All fields displayed under Basic details section, would be read only except for the **Priority**. Refer to Application Details for more information of the fields.

| = ORACLE                                       |                                         |                                     | (DEFAULTENTITY) Oracle Bai<br>Jun 13, 20 | 221 ZARIAB<br>Subham@gmail.c |
|------------------------------------------------|-----------------------------------------|-------------------------------------|------------------------------------------|------------------------------|
| Import LC Liquidation<br>DataEnrichment :: App | lication No:- PK2ILCL000023753          | Clarification Details Documents Rem | narks Overrides Customer Instruction     | View LC                      |
| <ul> <li>Main Details</li> </ul>               | Main Details                            |                                     |                                          | Screen (1/                   |
| Additional Fields                              | Application Details                     |                                     |                                          |                              |
| Other Details                                  | Drawing Reference Number *              | 20 - Documentary Credit Number      | Branch                                   | Priority                     |
| Advice Details                                 | PK2IULL21125AZVT                        | PK2ILUN211257502                    | PK2-Oracle Banking Trade Finan 🔻         | Medium 🔻                     |
| Maturity Details                               | Applicant                               | Liquidation Date                    | Process Reference Number                 | Submission Mode              |
|                                                | 001044 GOODCARE PLC                     | Jun 13, 2021                        | PK2ILCL000023753                         | Desk 💌                       |
| Additional Details                             | Presenting Bank                         | Presenting Bank Reference Number    |                                          |                              |
| Settlement Details                             | 001041 WELLS FARGO L                    |                                     |                                          |                              |
| Summary                                        |                                         |                                     |                                          |                              |
|                                                | <ul> <li>Liquidation Details</li> </ul> |                                     |                                          |                              |
|                                                | Product Code                            | Product Description                 | User Reference Number                    | Drawing Amount               |
|                                                | IULL                                    | INCOMING DOCUMENTARY USANCE B       | PK2IULL21125AZVT                         | GBP 👻 £1,000.00              |
|                                                | Amount In Local Currency                | Outstanding Bill Amount             | Additional Amount                        | Liquidation Amount *         |
|                                                | GBP v £1,000.00                         | GBP 🔻 £1,000.00                     | v                                        | GBP 🔻 £1,000.00              |
|                                                | Rebate Amount                           | Back to Back LC                     | Accountee                                | Finance Amount               |
|                                                | GBP 💌                                   |                                     |                                          | AED 👻                        |
|                                                |                                         |                                     | D                                        |                              |
| Audit                                          |                                         | Request                             | Clarification Reject Refer Hold          | Cancel Save & Close Back Nex |

#### **Liquidation Details**

The fields listed under this section are same as the fields listed under the Liquidation Details section in Registration. Refer to Liquidation Details for more information of the fields. During registration, if user has not captured input, then user can capture the details in this section.

| <ul> <li>Liquidation Details</li> </ul> |                               |                            |                                 |
|-----------------------------------------|-------------------------------|----------------------------|---------------------------------|
| Product Code                            | Product Description           | User Reference Number      | Drawing Amount                  |
| IULL                                    | INCOMING DOCUMENTARY USANCE B | PK2IULL21125AZVT           | GBP 💌 £1,000.00                 |
| Amount In Local Currency                | Outstanding Bill Amount       | Additional Amount          | Liquidation Amount *            |
| GBP v £1,000.00                         | GBP v £1,000.00               | v                          | GBP v £1,000.00                 |
| Rebate Amount                           | Back to Back LC               | Accountee                  | Finance Amount                  |
| GBP 💌                                   |                               |                            | AED 💌                           |
|                                         |                               |                            |                                 |
| Audit                                   | Request                       | Clarification Reject Refer | Hold Cancel Save & Close Back N |

#### **Action Buttons**

Use action buttons based on the description in the following table:

| F | Field                 | Description                                                                                                    | Sample Values |
|---|-----------------------|----------------------------------------------------------------------------------------------------|---------------|
| ( | Clarification Details | Clicking the button opens a detailed screen, user<br>can see the clarification details in the window and<br>the status will be Clarification Requested. |               |

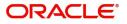

| Field                 | Description                                                                                                    | Sample Values |
|-----------------------|----------------------------------------------------------------------------------------------------|---------------|
| Documents             | The user can view the uploaded documents.<br>Application will display the mandatory and<br>optional documents.                                                                                                    |               |
|                       | The user can view and input/view application details simultaneously.                                                                                                    |               |
|                       | When a user clicks on the uploaded document,<br>Document window get opened and on clicking the<br>view icon of the uploaded document, Application<br>screen should get split into two. The one side of<br>the document allows to view and on the other<br>side allows to input/view the details in the<br>application. |               |
| Remarks               | The user can view the remarks captured in the process during earlier stages.                                                                                                    |               |
| Overrides             | User can view the various overrides that have been generated and accepted                                                                                                    |               |
| Customer Instruction  | Click to view/ input the following                                                                                                    |               |
|                       | • <b>Standard Instructions</b> – In this section, the system will populate the details of Standard Instructions maintained for the customer. User will not be able to edit this.                                                                                                    |               |
|                       | <ul> <li>Transaction Level Instructions – In this<br/>section, OBTFPM user can input any<br/>Customer Instructions received as part of<br/>transaction processing. This section will be<br/>enabled only for customer initiated<br/>transactions.</li> </ul>                                                           |               |
| View LC               | Enables user to view the details of the underlying LC.                                                                                                    |               |
| Request Clarification | User should be able to specify the clarification details for requests received online.                                                                                                    |               |
| Reject                | On click of Reject, user must select a Reject Reason from a list displayed by the system.                                                                                                    |               |
|                       | Reject Codes:                                                                                                    |               |
|                       | R1- Documents missing                                                                                                    |               |
|                       | R2- Signature Missing                                                                                                    |               |
|                       | <ul> <li>R3- Input Error</li> <li>R4- Insufficient Balance/Limits</li> </ul>                                                                                                    |               |
|                       | <ul> <li>R4- insufficient Balance/Limits</li> <li>R5 - Others.</li> </ul>                                                                                                    |               |
|                       | Select a Reject code and give a Reject<br>Description.                                                                                                    |               |
|                       | This reject reason will be available in the remarks window throughout the process.                                                                                                    |               |

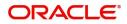

| Field        | Description                                                                                                    | Sample Values |
|--------------|----------------------------------------------------------------------------------------------------|---------------|
| Refer        | User will be able to refer the task back to the Data<br>Enrichment user. User must select a Refer<br>Reason from the values displayed by the system.<br>Refer Codes:<br>R1- Documents missing<br>R2- Signature Missing<br>R3- Input Error<br>R4- Insufficient Balance- Limits<br>R5 - Others |               |
| Hold         | The details provided will be on hold.<br>This option is used, if there are any pending<br>information yet to be received from applicant and<br>appropriate remarks must be provided.                                                                                                    |               |
| Cancel       | Cancel the Liquidation stage inputs.                                                                                                    |               |
| Save & Close | Save the information provided and holds the task<br>in you queue for working later.<br>This option will not submit the request.                                                                                                    |               |
| Back         | Move the task to previous data segment.                                                                                                    |               |
| Next         | On click of Next, system should validate if all the<br>mandatory fields have been captured. Necessary<br>error and override messages to be displayed. On<br>successful validation, system moves the task to<br>the next data segment.                                                        |               |

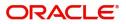

# **Other Details**

| taEnrichment :: App | lication No:- PK2ILCL000017503 |           |                           |                  |                  |                         |            |                        |            |
|---------------------|--------------------------------|-----------|---------------------------|------------------|------------------|-------------------------|------------|------------------------|------------|
| Main Details        | Other Details                  |           |                           |                  |                  |                         |            |                        | Screen ( 3 |
| Additional Fields   | Shipping Guarantee F           | Reference |                           |                  |                  |                         |            |                        |            |
| Other Details       |                                |           |                           |                  |                  |                         |            |                        | -          |
| Advice Details      | Shipping Guarantee Reference   | e         | Transport Docur           | ment Reference   |                  | Transport Document Date |            | Amount                 | Action     |
| Maturity Details    | No data to display.            |           |                           |                  |                  |                         |            |                        |            |
| Additional Details  |                                |           |                           |                  |                  |                         |            |                        |            |
| Settlement Details  | Other Details                  |           |                           |                  |                  |                         |            |                        |            |
| Summary             | Debit Value Date               |           | Credit Value Date         |                  | Value Date       |                         | Allow Pre- | Payment                |            |
|                     | Aug 3, 2023                    | <b>**</b> | Aug 3, 2023               | <b>**</b>        | Aug 3, 2023      | ±                       |            |                        |            |
|                     | Future Advance Date            |           | 72Z Sender to Receiver Ir | nformation-MT756 | 79z Narrative-M1 | 1756                    | Bank Busin | ness Ref Number        |            |
|                     |                                | 1         |                           | D                |                  |                         |            |                        |            |
|                     | Other Bank Charges             |           |                           |                  |                  |                         |            |                        |            |
|                     |                                |           |                           |                  |                  |                         |            |                        |            |
|                     | Other Bank Charges-1           |           | Other Bank Charges-2      |                  | Other Bank Char  | ges-3                   | Other Ban  | k Charge Description-1 |            |
|                     | Other Bank Charge Description  | 1-2       | Other Bank Charge Desc    | ription-3        |                  |                         |            |                        |            |
|                     |                                |           |                           |                  |                  |                         |            |                        |            |
|                     | Other Bank Interest-1          |           | Other Bank Interest       | -2               | Other Bank Ir    | nterest-3               |            |                        |            |
|                     | Component INT1                 |           | Component                 | INT2             | Component        | INT3                    |            |                        |            |
|                     | Component Description          |           | Component Description     |                  | Component Desc   | cription                |            |                        |            |
|                     | Interest Rate                  |           | Interest Rate             |                  | Interest Rate    |                         |            |                        |            |
|                     | Interest Basis                 | *         | Interest Basis            |                  | , Interest Basis |                         | •          |                        |            |
|                     | Waive                          | ×         | Waive                     | ×                | Waive            | •                       |            |                        |            |
|                     | ▲ MT 750 Details               |           |                           |                  |                  |                         |            |                        |            |
|                     | 71D Charges To Be Deducted     |           |                           |                  | 34B Total Amoun  | nt To Be Paid           |            | -                      |            |
|                     | 73A Charges To Be Added        |           |                           |                  | 72Z Sender To Re | eceiver Information     |            |                        |            |
|                     |                                |           |                           |                  |                  |                         |            |                        |            |

## Shipping Guarantee Reference

Provide the Shipping Guarantees Details based on the description in the following table:

| Field                           | Description                                                                                                    | Sample Values |
|---------------------------------|----------------------------------------------------------------------------------------------------|---------------|
| Shipping Guarantee<br>Reference | System defaults the linked shipping guarantee details which is fetched from underlying drawing transaction.                                                                                          |               |
| Transport Document<br>Reference | System defaults the Transport Document Reference details.                                                                                                    |               |
|                                 | System validates the Shipping Guarantee<br>Transport Document reference number with<br>Transport Document Reference number in a Bill,<br>if user manually provides the Shipping Guarantee<br>detail. |               |
| Transport Document Date         | System defaults the transport document date provided in the Bill, which is linked with the Shipping Guarantee.                                                                                       |               |
| Amount                          | Shipping Guarantee amount is displayed in this field.                                                                                                    |               |

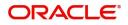

| Field  | Description                                               | Sample Values |
|--------|-----------------------------------------------------------|---------------|
| Action | Edit: Click edit to edit the shipping guarantee details.  |               |
|        | Delete: Click edit to edit the shipping guarantee detail. |               |

## **Other Details**

Provide the other bank details based on the description in the following table:

| Field                                        | Description                                                                                                    | Sample Values |
|----------------------------------------------|----------------------------------------------------------------------------------------------------|---------------|
| Debit Value Date                             | System defaults the debit value date.                                                                                                    |               |
| Credit Value Date                            | System defaults the credit value date.                                                                                                    |               |
| Value Date                                   | This field displays the value date.                                                                                                    |               |
| Allow Pre-Payment                            | <b>Toggle On:</b> Set the toggle 'On' to enable pre-<br>payment.                                                                                                    |               |
|                                              | <b>Toggle Off:</b> Set the toggle 'Off' to disable pre-<br>payment.                                                                                                    |               |
| Future Advance Date                          | This field displays the future advance date captured in the Import LC Drawings Process will be populated from the back office if available.                                                                                                  |               |
|                                              | User should not be allowed to modify the values.                                                                                                    |               |
|                                              | User can liquidate the bill in full or Part before the<br>Future Advance Date. In case of full liquidation<br>before change of operation, system should<br>display an override "Future Advance Details will<br>be Cancelled on Liquidation". |               |
|                                              | System should automatically remove the Future<br>Advance date value on moving on submitting the<br>task to the next stage. (Full Liquidation in DE<br>Stage).                                                                                |               |
|                                              | If Auto Liquidation is enabled and Future<br>Advance is applied before maturity date (BADV<br>triggered before maturity), on Maturity Date,<br>system should debit Customer (Applicant)<br>account and close the Future Advance.             |               |
| 72Z Sender To Receiver<br>Information -MT756 | System defaults the sender to receiver information.                                                                                                    |               |
| 79z Narrative-MT756                          | Specify the narrative.                                                                                                    |               |
| Bank Business Ref<br>Number                  | Specify the bank business reference number.                                                                                                    |               |

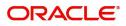

#### **Other Bank Charges**

Provide the other bank charges based on the description in the following table:

| Field                          | Description                                                                                                    | Sample Values |
|--------------------------------|----------------------------------------------------------------------------------------------------|---------------|
| Other Bank Charges - 1         | Specify the value for charges to be collected for<br>the other bank as part of the drawings<br>transaction.      |               |
| Other Bank Charges - 2         | Specify the value for charges to be collected for<br>the other bank as part of the drawings<br>transaction.      |               |
| Other Bank Charges - 3         | Specify the value for charges to be collected for<br>the other bank as part of the drawings<br>transaction.      |               |
| Other Bank Description -1      | Specify the description of charges to be collected<br>for the other bank as part of the drawings<br>transaction. |               |
| Other Bank Description -2 to 3 | Specify the description of charges to be collected<br>for the other bank as part of the drawings<br>transaction. |               |
| Other Bank Description -3      | Specify the description of charges to be collected<br>for the other bank as part of the drawings<br>transaction. |               |

#### Other Bank Interest

The user can enter the Interest details to be captured as a part of "Other Bank Interest" details section.

Provide the other bank interest based on the description in the following table:

| Field                        | Description                                                             | Sample Values |
|------------------------------|-------------------------------------------------------------------------|---------------|
| Start Date                   | Specify the date from which the system starts calculating the Interest. |               |
| Other Bank Interest-1, 2 and | d 3                                                                     |               |
| Component                    | This field displays the name of the interest Component.                 |               |
| Component Description        | Specify the description of the interest component.                      |               |
| Interest Rate                | Specify the rate to be applied for the interest component.              |               |
| Interest Basis               | Select the calculation basis on which the Interest to be computed.      |               |
| Waive                        | Select whether the interest to be waived off.                           |               |
|                              | The options are:                                                        |               |
|                              | Yes                                                                     |               |
|                              | • No                                                                    |               |

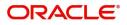

#### MT 750 Details

Provide the MT 750 Details based on the description in the following table:

| Field                             | Description                                                                                                    | Sample Values |
|-----------------------------------|----------------------------------------------------------------------------------------------------|---------------|
| Charges To Be Deducted            | Specify the charges to be deducted.                                                                                              |               |
| Charges To Be Added               | Specify the charges to be added.                                                                                                 |               |
| Total Amount To Be Paid           | Select the currency and specify the total amount to be paid.                                                                     |               |
| Sender to Receiver<br>Information | Specify the additional information for the receiver<br>of this message, for messages initiated within or<br>outside the Process. |               |

#### **Action Buttons**

Use action buttons based on the description in the following table:

|                       | 1 6                                                                                                    |               |
|-----------------------|----------------------------------------------------------------------------------------------------|---------------|
| Field                 | Description                                                                                                    | Sample Values |
| Clarification Details | Clicking the button opens a detailed screen, user<br>can see the clarification details in the window and<br>the status will be Clarification Requested.                                                                                                    |               |
| Documents             | The user can view the uploaded documents.<br>Application will display the mandatory and<br>optional documents.                                                                                                    |               |
|                       | The user can view and input/view application details simultaneously.                                                                                                    |               |
|                       | When a user clicks on the uploaded document,<br>Document window get opened and on clicking the<br>view icon of the uploaded document, Application<br>screen should get split into two. The one side of<br>the document allows to view and on the other<br>side allows to input/view the details in the<br>application. |               |
| Remarks               | The user can view the remarks captured in the process during earlier stages.                                                                                                    |               |
| Overrides             | User can view the various overrides that have been generated and accepted                                                                                                    |               |

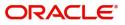

| Field                 | Description                                                                                                    | Sample Values |
|-----------------------|----------------------------------------------------------------------------------------------------|---------------|
| Customer Instruction  | <ul> <li>Click to view/ input the following</li> <li>Standard Instructions – In this section, the system will populate the details of Standard Instructions maintained for the customer. User will not be able to edit this.</li> <li>Transaction Level Instructions – In this section, OBTFPM user can input any Customer Instructions received as part of transaction processing. This section will be enabled only for customer initiated transactions.</li> </ul> |               |
| View LC               | Enables user to view the details of the underlying LC.                                                                                                    |               |
| Request Clarification | User should be able to specify the clarification details for requests received online.                                                                                                    |               |
| Reject                | <ul> <li>On click of Reject, user must select a Reject Reason from a list displayed by the system.</li> <li>Reject Codes: <ul> <li>R1- Documents missing</li> <li>R2- Signature Missing</li> <li>R3- Input Error</li> <li>R4- Insufficient Balance/Limits</li> <li>R5 - Others.</li> </ul> </li> <li>Select a Reject code and give a Reject Description.</li> <li>This reject reason will be available in the remarks window throughout the process.</li> </ul>       |               |
| Refer                 | User will be able to refer the task back to the Data<br>Enrichment user. User must select a Refer<br>Reason from the values displayed by the system.<br>Refer Codes:<br>R1- Documents missing<br>R2- Signature Missing<br>R3- Input Error<br>R4- Insufficient Balance- Limits<br>R5 - Others                                                                                                    |               |
| Hold                  | The details provided will be on hold.<br>This option is used, if there are any pending<br>information yet to be received from applicant and<br>appropriate remarks must be provided.                                                                                                    |               |
| Cancel                | Cancel the Liquidation stage inputs.                                                                                                    |               |

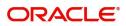

| Field        | Description                                                                                                    | Sample Values |
|--------------|----------------------------------------------------------------------------------------------------|---------------|
| Save & Close | Save the information provided and holds the task<br>in you queue for working later.<br>This option will not submit the request.                                                                                                    |               |
| Back         | Moves the task to previous data segment.                                                                                                    |               |
| Next         | On click of Next, system should validate if all the<br>mandatory fields have been captured. Necessary<br>error and override messages to be displayed. On<br>successful validation, system moves the task to<br>the next data segment. |               |

### **Advice Details**

| ORACLE                                           |                                                          |                      |                       |           | 盦                     | ( DEFAULTENTITY)      | Oracle Banking Trade Fin<br>May 24, 2021 | <sup>an.</sup> | ZARTAI<br>subham@gmail. |
|--------------------------------------------------|----------------------------------------------------------|----------------------|-----------------------|-----------|-----------------------|-----------------------|------------------------------------------|----------------|-------------------------|
| nport LC Liquidation<br>ataEnrichment :: Applica | ation No:- PK2ILCL000025659                              | Clarification Detail | s Documents Remarks   | Overrides | Customer Instruction  | Common Group Messages | View LC Transa                           | ction Log      | , <sup>2</sup>          |
| Main Details                                     | Advice Details                                           |                      |                       |           |                       |                       |                                          |                | Screen ( 3 /            |
| Other Details                                    | Advice : REIM_PAY_ADV                                    | Advic                | e : PAYMENT_MESS      | :         |                       |                       |                                          |                |                         |
| Advice Details                                   | Advice Name: REIM_PAY_ADV                                | Advice               | Name: PAYMENT_MESSAGE |           |                       |                       |                                          |                |                         |
| Maturity Details                                 | Advice Party : NEGOTIATING BANK<br>Party Name : FIXNETIX |                      | Party :               |           |                       |                       |                                          |                |                         |
| Additional Details                               | Suppress :NO                                             | Suppre               | ss :NO                |           |                       |                       |                                          |                |                         |
| Settlement Details                               | Advice                                                   | Advice               |                       |           |                       |                       |                                          |                |                         |
| Summary                                          |                                                          |                      |                       |           |                       |                       |                                          |                |                         |
|                                                  |                                                          |                      |                       |           |                       |                       |                                          |                |                         |
| Audit                                            |                                                          |                      |                       | 1         | Request Clarification | Reject Refer          | Hold Cancel                              | Save & Close   | Back Nex                |

Advices menu displays the advices from the back office as tiles. User can edit the fields in the tile, if required.

#### **Action Buttons**

Use action buttons based on the description in the following table:

| Field                 | Description                                                                                                    | Sample Values |
|-----------------------|----------------------------------------------------------------------------------------------------|---------------|
| Clarification Details | Clicking the button opens a detailed screen, user<br>can see the clarification details in the window and<br>the status will be Clarification Requested. |               |

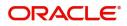

| Field                 | Description                                                                                                    | Sample Values |
|-----------------------|----------------------------------------------------------------------------------------------------|---------------|
| Documents             | The user can view the uploaded documents.<br>Application will display the mandatory and<br>optional documents.                                                                                                    |               |
|                       | The user can view and input/view application details simultaneously.                                                                                                    |               |
|                       | When a user clicks on the uploaded document,<br>Document window get opened and on clicking the<br>view icon of the uploaded document, Application<br>screen should get split into two. The one side of<br>the document allows to view and on the other<br>side allows to input/view the details in the<br>application. |               |
| Remarks               | The user can view the remarks captured in the process during earlier stages.                                                                                                    |               |
| Overrides             | User can view the various overrides that have been generated and accepted                                                                                                    |               |
| Customer Instruction  | Click to view/ input the following                                                                                                    |               |
|                       | • <b>Standard Instructions</b> – In this section, the system will populate the details of Standard Instructions maintained for the customer. User will not be able to edit this.                                                                                                    |               |
|                       | <ul> <li>Transaction Level Instructions – In this<br/>section, OBTFPM user can input any<br/>Customer Instructions received as part of<br/>transaction processing. This section will be<br/>enabled only for customer initiated<br/>transactions.</li> </ul>                                                           |               |
| View LC               | Enables user to view the details of the underlying LC.                                                                                                    |               |
| Request Clarification | User should be able to specify the clarification details for requests received online.                                                                                                    |               |
| Reject                | On click of Reject, user must select a Reject Reason from a list displayed by the system.                                                                                                    |               |
|                       | Reject Codes:                                                                                                    |               |
|                       | R1- Documents missing                                                                                                    |               |
|                       | R2- Signature Missing                                                                                                    |               |
|                       | <ul> <li>R3- Input Error</li> <li>R4- Insufficient Balance/Limits</li> </ul>                                                                                                    |               |
|                       | <ul> <li>R4- insufficient Balance/Limits</li> <li>R5 - Others.</li> </ul>                                                                                                    |               |
|                       | Select a Reject code and give a Reject<br>Description.                                                                                                    |               |
|                       | This reject reason will be available in the remarks window throughout the process.                                                                                                    |               |

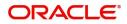

| Field        | Description                                                                                                    | Sample Values |
|--------------|----------------------------------------------------------------------------------------------------|---------------|
| Refer        | User will be able to refer the task back to the Data<br>Enrichment user. User must select a Refer<br>Reason from the values displayed by the system.<br>Refer Codes:<br>R1- Documents missing<br>R2- Signature Missing<br>R3- Input Error<br>R4- Insufficient Balance- Limits<br>R5 - Others |               |
| Hold         | The details provided will be on hold.<br>This option is used, if there are any pending<br>information yet to be received from applicant and<br>appropriate remarks must be provided.                                                                                                    |               |
| Cancel       | Cancel the Liquidation stage inputs.                                                                                                    |               |
| Save & Close | Save the information provided and holds the task<br>in you queue for working later.<br>This option will not submit the request.                                                                                                    |               |
| Back         | Moves the task to previous data segment.                                                                                                    |               |
| Next         | On click of Next, system should validate if all the<br>mandatory fields have been captured. Necessary<br>error and override messages to be displayed. On<br>successful validation, system moves the task to<br>the next data segment.                                                        |               |

# Maturity Details

This field displays the maturity details and this tile will be disabled, if the tenor for the drawing is 'Sight'.

| Main Details       | Maturity Details                     |           |                         |      |                              |              |                               | Screen ( 2 |
|--------------------|--------------------------------------|-----------|-------------------------|------|------------------------------|--------------|-------------------------------|------------|
| Maturity Details   | <ul> <li>Maturity Details</li> </ul> |           |                         |      |                              |              |                               |            |
| Additional Fields  | Tenor Type                           |           | Tenor Basis             |      | Start Date *                 |              | Tenor Days                    |            |
| Advices            | Usance                               | · · ·     |                         | Q,   | Aug 3, 2023                  |              | 30                            |            |
| Additional Details |                                      |           |                         |      |                              |              |                               |            |
|                    | Transit Days                         |           | Maturity Date           |      | Usance Interest Rate         |              | Interest Amount               |            |
| Settlement Details |                                      |           | Sep 2, 2023             |      |                              |              | ~                             |            |
| Summary            | Interest From Date                   |           | Interest To Date        |      | Acceptance Commission Fro    | m Date       | Acceptance Commission To Date |            |
|                    | Aug 3, 2023                          | t         | Sep 2, 2023             | 00   |                              |              |                               | titi)      |
|                    | Other Bank Charges-1                 |           | Other Bank Charges-     |      | Other Bank Charges-3         | ion-3        |                               |            |
|                    | Other Details                        |           |                         |      |                              |              |                               |            |
|                    | Debit Value Date                     |           | Credit Value Date       |      | Value Date                   |              | Allow Pre-Payment             |            |
|                    | Aug 3, 2023                          | <b>**</b> | Aug 3, 2023             | ±    | Aug 3, 2023                  | <b>##</b>    |                               |            |
|                    | Refund Interest                      |           | Transfer Collateral fro | m LC | 72Z Sender to Receiver Infor | mation-MT756 | 79z Narrative-MT756           |            |

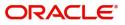

### **Draft Details**

Update the draft details based on the description in the following table:

| F | ield | Description | Sample Values |
|---|------|-------------|---------------|
|   |      |             |               |

#### Draft Details

The user can click + to add multiple Draft Details.

| Draft Code   | Update the draft code.<br>Alternatively, user can search the draft details<br>using LOV. |  |
|--------------|------------------------------------------------------------------------------------------|--|
| Draft Amount | Update the draft amount.                                                                 |  |
| Action       | Click Edit icon to edit the draft code.                                                  |  |
|              | Click Delete icon to delete the draft code.                                              |  |

### Maturity and Multi Tenor Liquidation Details

Provide the maturity details based on the description in the following table:

| Field             | Description                                                                                                    | Sample Values |
|-------------------|----------------------------------------------------------------------------------------------------|---------------|
| S. No             | Serial number of the tenor record.                                                                                                    |               |
| Tenor Basis       | Update the tenor basis, if the tenor is not sight.                                                                                                    |               |
| Tenor Description | The tenor base code description is displayed based on the selected tenor basis.                                                                                                    |               |
| Start Date        | System defaults the tenor start date.                                                                                                    |               |
| Tenor Days        | System defaults the number of tenor days                                                                                                    |               |
| Transit Days      | System defaults the transit days, if the tenor is sight.                                                                                                    |               |
| Maturity Date     | System displays the due date for the drawing based on tenor and tenor basis.                                                                                                    |               |
|                   | If tenor is sight, system will calculate the maturity<br>date as 5 working days from document Received<br>date. User can change this value to any date<br>earlier than the maturity date up to system date.<br>User cannot change the value to later than<br>maturity date. |               |
|                   | If tenor is Usance, system will calculate the maturity date based on the tenor basis and populate the maturity date.                                                                                                    |               |
| Bill Amount       | Read only field.                                                                                                    |               |

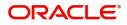

| Field                        | Description                                                                                                    | Sample Values |
|------------------------------|----------------------------------------------------------------------------------------------------|---------------|
| Liquidated Amount            | Specify the bill liquidated amount.                                                                                                    |               |
|                              | If a liquidation has already happened in the bill, system displays the Liquidated amount.                                               |               |
|                              | System should validate that the Total Liquidation<br>Amount is not greater than the Bill amount and<br>should display an Error Message. |               |
| Exchange Rate                | Specify the Exchange Rate.                                                                                                    |               |
| Liquidation Date             | Specify or select the liquidation date.                                                                                                 |               |
| Liquidation Amount           | Specify the liquidation amount.                                                                                                    |               |
| Action                       | Click Edit icon to edit the record.                                                                                                    |               |
|                              | Click Delete icon to delete the record.                                                                                                 |               |
| Interest From Date           | System defaults the Interest from date.                                                                                                 |               |
|                              | The user can change the interest from date. The interest from date cannot be earlier than branch date and later than maturity date.     |               |
| Interest To Date             | System defaults the Interest from date.                                                                                                 |               |
|                              | The user can change the interest from date.                                                                                             |               |
| Accept Commission From Date  | System defaults the accept commission from date.                                                                                        |               |
|                              | The user can change the date.                                                                                                    |               |
| Accept Commission To<br>Date | System defaults the accept commission to date.<br>The user can change the date.                                                         |               |

### **Action Buttons**

Use action buttons based on the description in the following table:

| Field                 | Description                                                                                                    | Sample Values |
|-----------------------|----------------------------------------------------------------------------------------------------|---------------|
| Clarification Details | Clicking the button opens a detailed screen, user<br>can see the clarification details in the window and<br>the status will be Clarification Requested.                                                                                                    |               |
| Documents             | The user can view the uploaded documents.<br>Application will display the mandatory and<br>optional documents.                                                                                                    |               |
|                       | The user can view and input/view application details simultaneously.                                                                                                    |               |
|                       | When a user clicks on the uploaded document,<br>Document window get opened and on clicking the<br>view icon of the uploaded document, Application<br>screen should get split into two. The one side of<br>the document allows to view and on the other<br>side allows to input/view the details in the<br>application. |               |

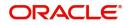

| Field                 | Description                                                                                                    | Sample Values |
|-----------------------|----------------------------------------------------------------------------------------------------|---------------|
| Remarks               | The user can view the remarks captured in the process during earlier stages.                                                                                                    |               |
| Overrides             | User can view the various overrides that have been generated and accepted                                                                                                    |               |
| Customer Instruction  | Click to view/ input the following                                                                                                    |               |
|                       | <ul> <li>Standard Instructions – In this section, the<br/>system will populate the details of Standard<br/>Instructions maintained for the customer.<br/>User will not be able to edit this.</li> </ul>                       |               |
|                       | • <b>Transaction Level Instructions</b> – In this section, OBTFPM user can input any Customer Instructions received as part of transaction processing. This section will be enabled only for customer initiated transactions. |               |
| View LC               | Enables user to view the details of the underlying LC.                                                                                                    |               |
| Request Clarification | User should be able to specify the clarification details for requests received online.                                                                                                    |               |
| Reject                | On click of Reject, user must select a Reject Reason from a list displayed by the system.                                                                                                    |               |
|                       | Reject Codes:                                                                                                    |               |
|                       | R1- Documents missing                                                                                                    |               |
|                       | R2- Signature Missing                                                                                                    |               |
|                       | R3- Input Error                                                                                                    |               |
|                       | R4- Insufficient Balance/Limits                                                                                                    |               |
|                       | • R5 - Others.                                                                                                    |               |
|                       | Select a Reject code and give a Reject<br>Description.                                                                                                    |               |
|                       | This reject reason will be available in the remarks window throughout the process.                                                                                                    |               |
| Refer                 | User will be able to refer the task back to the Data<br>Enrichment user. User must select a Refer<br>Reason from the values displayed by the system.<br>Refer Codes:                                                          |               |
|                       | <ul> <li>R1- Documents missing</li> </ul>                                                                                                    |               |
|                       | R2- Signature Missing                                                                                                    |               |
|                       | R3- Input Error                                                                                                    |               |
|                       | R4- Insufficient Balance- Limits                                                                                                    |               |
|                       | R5 - Others                                                                                                    |               |

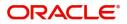

| Field        | Description                                                                                                    | Sample Values |
|--------------|----------------------------------------------------------------------------------------------------|---------------|
| Hold         | The details provided will be on hold.<br>This option is used, if there are any pending<br>information yet to be received from applicant and<br>appropriate remarks must be provided.                                                  |               |
| Cancel       | Cancel the Liquidation stage inputs.                                                                                                    |               |
| Save & Close | Save the information provided and holds the task<br>in you queue for working later.<br>This option will not submit the request.                                                                                                    |               |
| Next         | On click of Next, system should validate if all the<br>mandatory fields have been captured. Necessary<br>error and override messages to be displayed. On<br>successful validation, system moves the task to<br>the next data segment. |               |

### Additional Details

A Data Enrichment user can verify and enter the basic additional details available for the Import LC Liquidation request.

| Main Details       | Additional Details                         |                                                 |                                                |                                              | Screen ( 4 / |
|--------------------|--------------------------------------------|-------------------------------------------------|------------------------------------------------|----------------------------------------------|--------------|
| Other Details      | Payment Details                            | Loan Preferences                                | Limits and Collaterals                         | FX Linkage                                   | í            |
| Advice Details     | •                                          | •                                               | •                                              | •                                            |              |
| Maturity Details   | Immediate Liquidation: No<br>Required : No | Loan Product : TAD4<br>Linkage Ref. No :        | Limit Currency :<br>Limit Contribution :       | FX Reference Number :<br>Contract Currency : |              |
| Additional Details | Immediate : No<br>Acceptance Required      | Loan Tenor : 12<br>Loan Currency : GBP          | Limit Status :<br>Collateral Currency :GBP     | Contract Amount :                            |              |
| Settlement Details | receptorie required                        | Loan Amount :<br>Loan Maturity Date :2022-05-05 | Collateral :<br>Contribution Collateral Status |                                              |              |
| Summary            |                                            | Loan Maturity Date : 2022-03-05                 | :                                              |                                              |              |
|                    |                                            |                                                 |                                                |                                              |              |
|                    | Preview Messages                           | Commission, Charges and                         | Assignment of Proceeds                         | Linked Loan Details                          |              |
|                    | Language :ENG<br>No. of Messages :4        | Charge :<br>Commission :                        | AssignmentOfProceeds No<br>Assignee Name :     | Loan Account :<br>Loan Currency :            |              |
|                    | No. of messages :4                         | Tax :                                           | Assigned Amount :                              | Loan Amount :                                |              |
|                    |                                            | Block Status :                                  |                                                |                                              |              |
|                    |                                            |                                                 |                                                |                                              |              |
|                    |                                            |                                                 |                                                |                                              |              |
|                    |                                            |                                                 |                                                |                                              |              |
|                    |                                            |                                                 |                                                |                                              |              |
|                    |                                            |                                                 |                                                |                                              |              |
|                    |                                            |                                                 |                                                |                                              |              |

#### Limits & Collateral

On Approval, system should not release the Earmarking against each limit line and system should handoff the "Limit Earmark Reference Number "to the back office. On successful handoff, back office will make

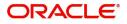

use of these "Limit Earmark Reference Number" to release the Limit Earmark done in the mid office (OBTFPM) and should Earmark the limit from the Back office.

| Limits and Collaterals |                             |                        |               |                |                              |                     |                        |                         | ×        |
|------------------------|-----------------------------|------------------------|---------------|----------------|------------------------------|---------------------|------------------------|-------------------------|----------|
| ⊿ Limit Details        |                             |                        |               |                |                              |                     |                        |                         |          |
| Customer ID 🔺 Linka    | ge Type Liability Number    | Line Id/Linkage Ref No | Line Serial   | Contribution % | Contribution Currency        | Amount to Earmark   | Limit Check Response   | Response Message        | View     |
| No data to display.    |                             |                        |               |                |                              |                     |                        |                         |          |
|                        |                             |                        |               |                |                              |                     |                        |                         |          |
| 4                      |                             |                        |               |                |                              |                     |                        |                         |          |
| Cash Collateral Det    | ails                        |                        |               |                |                              |                     |                        |                         |          |
| Sequence Number        | Settlement Account Currency | Settlement Account     | Exchange Rate | Collateral %   | Contribution Amount          | Contribution Amount | in Account Currency    | Account Balance Check F | Response |
| No data to display.    |                             |                        |               |                |                              |                     |                        |                         |          |
| Deposit Linkage        | Details                     |                        |               |                |                              |                     |                        |                         |          |
| Deposit Account        | Deposit Currency            | Deposit Maturity Date  | Transaction   | n Currency     | Deposit Available In Transac | tion Currency       | Linkage Amount(Transac | tion Currency)          | View     |
| No data to display.    |                             |                        |               |                |                              |                     |                        |                         |          |
| Page 1 (0 of 0 items   | ы) к < 1 > Э                |                        |               |                |                              |                     |                        |                         |          |
|                        |                             |                        |               |                |                              |                     |                        |                         |          |
|                        |                             |                        |               |                |                              |                     |                        |                         |          |
|                        |                             |                        |               |                |                              |                     |                        |                         |          |
|                        |                             |                        |               |                |                              |                     |                        | Save & Close            | Cancel   |

| Limit Details                  |            |                          |                    | ×     |  |
|--------------------------------|------------|--------------------------|--------------------|-------|--|
| Customer Id                    |            | Linkage Type *           |                    |       |  |
| 001044                         | 0,         | Facility                 |                    |       |  |
| Contribution % *               |            | Liability Number *       |                    |       |  |
| 1.0                            | ~ ^        | PK2LIAB01                | Q                  |       |  |
| Contribution Currency          |            | Line Id/Linkage Ref No * |                    |       |  |
| GBP                            |            | PK2L01SL1                | Q                  |       |  |
| Limit/Liability Currency       |            | Limits Description       |                    | - 1   |  |
| GBP                            |            |                          |                    |       |  |
| Limit Check Response           |            | Amount to Earmark        | *                  |       |  |
| Available                      |            | AED 100,000.00           |                    |       |  |
| Expiry Date                    |            | Limit Available Amou     | unt                |       |  |
|                                | <b>***</b> |                          | £999,999,903.89    |       |  |
| Response Message               |            | ELCM Reference Nur       | nber               |       |  |
| The Earmark can be performed a | as the f   |                          |                    |       |  |
|                                |            | V                        | erify Save & Close | Close |  |

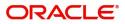

| Field     | Description                               | Sample Values |
|-----------|-------------------------------------------|---------------|
| Plus Icon | Click plus icon to add new Limit Details. |               |

Limit Details

Click + plus icon to add new limit details.

Below fields are displayed on the Limit Details pop-up screen, if the user clicks plus icon.

| Customer ID           | Applicant's/Applicant Bank customer ID will get defaulted.                                                                                                    |  |
|-----------------------|----------------------------------------------------------------------------------------------------|--|
| Linkage Type          | Select the linkage type.<br>Linkage type can be:<br>• Facility<br>• Liability<br>By default Linkage Type should be "Facility".                                                                                                    |  |
| Contribution%         | <ul> <li>System will default this to 100%. User can modify, if contribution is more than 100%. System will display an alert message, if modified.</li> <li>Once contribution % is provided, system will default the amount.</li> <li>System to validate that if Limit Contribution% plus Collateral% is equal to 100. If the total percentage is not equal to 100 application will display an alert message.</li> </ul> |  |
| Liability Number      | Click <b>Search</b> to search and select the Liability<br>Number from the look-up.<br>The list has all the Liabilities mapped to the<br>customer.                                                                                                    |  |
| Contribution Currency | The LC currency will be defaulted in this field.                                                                                                    |  |

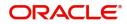

| Field                     | Description                                                                                                    | Sample Values |
|---------------------------|----------------------------------------------------------------------------------------------------|---------------|
| Line ID/Linkage Ref No    | Click <b>Search</b> to search and select the from the various lines available and mapped under the customer id gets listed in the drop down. LINE ID-DESCRIPTION will be available for selection along with Line ID. When you click on 'verify', the system will return value if the limit check was successful or Limit not Available. If limit check fails, the outstanding limit after the transaction value will be shown in the limit outstanding amount. |               |
|                           | This field is disabled and read only, if Linkage<br>Type is Liability.                                                                                                    |               |
| Line Serial               | Displays the serial of the various lines available<br>and mapped under the customer id.<br>This field appears on the Limits grid.                                                                                                    |               |
| Limit/ Liability Currency | Limit Currency will be defaulted in this field, when you select the Liability Number                                                                                                    |               |
| Limits Description        | This field displays the limits description.                                                                                                    |               |
| Limit Check Response      | Response can be 'Success' or 'Limit not<br>Available' based on the limit service call<br>response.                                                                                                    |               |
| Amount to Earmark         | This field defaults the amount to earmark value<br>Amount to earmark value will default based on<br>the contribution %.                                                                                                    |               |
|                           | User can change the value.                                                                                                    |               |
| Expiry Date               | This field displays the date up to which the Line is valid                                                                                                    |               |
| Limit Available Amount    | This field will display the value of available limit,<br>i.e., limit available without any earmark. The Limit<br>Available Amount must be greater than the<br>Contribution Amount.                                                                                                    |               |
|                           | The value in this field appears, if you click the Verify button.                                                                                                    |               |
| Response Message          | Detailed Response message.                                                                                                    |               |
|                           | The value in this field appears, if you click the Verify button.                                                                                                    |               |

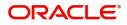

| Field                        | Description                                                                          | Sample Values |  |  |  |
|------------------------------|--------------------------------------------------------------------------------------|---------------|--|--|--|
| ELCM Reference Number        | CM Reference Number This field displays the ELCM reference number.                   |               |  |  |  |
| Below fields appear in the L |                                                                                      |               |  |  |  |
| Line Serial                  | Displays the serial of the various lines available and mapped under the customer id. |               |  |  |  |
| Edit/View                    | Click the link to edit/view the Limit Details.                                       |               |  |  |  |

#### **Collateral Details**

### This section displays the collateral details:

| Collateral Details                      |                                              | ×        |
|-----------------------------------------|----------------------------------------------|----------|
| Total Collateral Amount *               | Collateral Amount to be Collected $^{\star}$ |          |
| £1,500.00                               | £1,500.00                                    |          |
| Sequence Number                         | Collateral Split % *                         |          |
| 2.0                                     | 50.0 × ^                                     |          |
| Collateral Contrubution Amount *        | Settlement Account *                         |          |
| £750.00                                 | PK20010440019 Q                              |          |
| Settlement Account Currency             | Exchange Rate                                |          |
| USD                                     | ~ ^                                          |          |
| Contribution Amount in Account Currency | Account Available Amount                     |          |
|                                         |                                              |          |
| Response                                | Response Message                             |          |
| VN                                      |                                              |          |
| Verify                                  |                                              |          |
|                                         | ✓ Save & Close                               | × Cancel |

| Field                          | Description                                                                                                    | Sample Values |
|--------------------------------|----------------------------------------------------------------------------------------------------|---------------|
| Cash Collateral Details        |                                                                                                    |               |
| Collateral Percentage          | System populates the Collateral % maintained in<br>the Customer / Product for the counter party of<br>the contract.<br>User can modify the collateral percentage.                             |               |
| Collateral Currency and amount | System populates the contract currency as<br>collateral currency by default.<br>User can modify the collateral Currency and<br>amount.                                                        |               |
| Exchange Rate                  | System populates the exchange rate maintained.<br>User can modify the exchange rate.<br>System validates for the Override Limit and the<br>Stop limit if defaulted exchange rate is modified. |               |

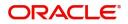

| Field                                | Description                                                                                                    | Sample Values |
|--------------------------------------|----------------------------------------------------------------------------------------------------|---------------|
| Below fields are displayed o         | on the Collateral Details pop-up screen.                                                                                                    |               |
| Total Collateral Amount              | Read only field.                                                                                                    |               |
|                                      | This field displays the total collateral amount provided by the user.                                                                                                    |               |
| Collateral Amount to be<br>Collected | Read only field.<br>This field displays the collateral amount yet to be<br>collected as part of the collateral split.                                                                                                    |               |
| Collateral Amount to be<br>Released  | Read only field.<br>This field displays the collateral amount that is to<br>be released.                                                                                                    |               |
| New Collateral Amount                | Read only field.<br>This field displays the new collateral amount after release.                                                                                                    |               |
| Sequence Number                      | Read only field.<br>The sequence number is auto populated with the<br>value, generated by the system.                                                                                                    |               |
| Collateral Split %                   | Indicates the collateral split% to be collected against the selected settlement account.                                                                                                    |               |
| Collateral Contribution<br>Amount    | Indicates the collateral amount to be collected<br>against the selected settlement account.<br>User can either provide the collateral % where<br>the collateral amount will be auto populated or<br>modifying the collateral amount will auto correct<br>the collateral %. |               |
| Settlement Account                   | Indicates the settlement account for the collateral amount.                                                                                                    |               |
| Settlement Account                   | Read only field.                                                                                                    |               |
| Currency                             | This field displays the settlement account currency defaulted by the system.                                                                                                    |               |
| Exchange Rate                        | Read only field.                                                                                                    |               |
|                                      | This field displays the exchange rate, if the settlement account currency is different from the collateral currency.                                                                                                    |               |
| Contribution Amount in               | Read only field.                                                                                                    |               |
| Account Currency                     | This field displays the contribution amount in the settlement account currency as defaulted by the system.                                                                                                    |               |
| Account Available Amount             | Read only field.                                                                                                    |               |
|                                      | System populates the account available amount on clicking the Verify button.                                                                                                    |               |

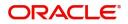

| Field                        | Description                                                                                                    | Sample Values |  |  |
|------------------------------|----------------------------------------------------------------------------------------------------|---------------|--|--|
| Response                     | Response can be 'Success' or 'Amount not<br>Available'.                                                                                                    |               |  |  |
| Response Message             | Detailed Response message.                                                                                                    |               |  |  |
| Below fields appear in the C | Cash Collateral Details grid along with the above field                                                                                                    | S.            |  |  |
| Collateral%                  | Indicates the percentage of collateral to be linked<br>to this transaction. If the value is more than 100%<br>system will display an alert message.                                                                                                    |               |  |  |
|                              | The collateral % maintained for the customer is<br>defaulted into the Collateral Details screen. If<br>collateral % is not maintained for the customer,<br>then system should default the collateral %<br>maintained for the product. User can modify the<br>defaulted collateral percentage, in which case<br>system should display a override message<br>"Defaulted Collateral Percentage modified. |               |  |  |
| Contribution Amount          | Collateral contribution amount will get defaulted in this field.                                                                                                    |               |  |  |
| Account Balance Check        | Read only field.                                                                                                    |               |  |  |
| Response                     | System populates the account balance check response value.                                                                                                    |               |  |  |

#### Deposit Linkage Details

In this section which the deposit linkage details is captured.

System should allow the user to Link one or more existing Deposits as a contribution to secure underlying transactions. On Submit of DE stage, system will create Linkage of the Deposit/modification of existing Linkage by calling Back-office system (DDA) system directly.

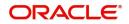

| Deposit Linkage I    | Details       |                                         | ×         |
|----------------------|---------------|-----------------------------------------|-----------|
| Customer Id          |               | Deposit Account                         |           |
| 091215               | Q             | PK2CDP1221100002                        | L         |
| Deposit Branch       |               |                                         |           |
| PK2                  |               |                                         |           |
| Deposit Available Ar | nount         | Deposit Maturity Date                   |           |
| AED 💌                | AED 87,508.00 | ±                                       | <b>1</b>  |
| Exchange Rate        |               | Deposit Available In Transaction Currer | ncy       |
|                      |               | ~                                       |           |
| Linkage Percentage   | % *           | Linkage Amount(Transaction Currency)    | *         |
| 45.00                | ~ ~           | AED - AED 450.00                        | 0         |
|                      |               |                                         |           |
|                      |               |                                         |           |
|                      |               | Save & Close                            | Close     |
| ld                   | Description   |                                         | Sample Va |

Click + plus icon to add new deposit details.

|                                              | 1                                                                                                    | 1 |
|----------------------------------------------|----------------------------------------------------------------------------------------------------|---|
| Customer ID                                  | Click <b>Search</b> to search and select the customer ID from the look-up.                                                                                                    |   |
| Deposit Account                              | Click <b>Search</b> to search and select the deposit<br>account from the look-up. All the Deposits of<br>the customer should be listed in the LOV<br>search. User should be able to select the<br>deposit for linkage. |   |
| Deposit Branch                               | Branch will be auto populated based on the Deposit account selection.                                                                                                    |   |
| Deposit Available<br>Amount                  | Amount will be auto-populated based on the Deposit Account selection.                                                                                                    |   |
| Deposit Maturity Date                        | Maturity Date of deposit is displayed based on the Deposit Account selection.                                                                                                    |   |
| Exchange Rate                                | Latest Exchange Rate for deposit linkage<br>should be displayed. This will be picked up<br>from the exchange rate maintenance from the<br>common core.                                                                 |   |
| Deposit Available in<br>Transaction Currency | Deposit amount available should be displayed after exchange rate conversion, if applicable.                                                                                                    |   |
| Linkage Percentage%                          | Specify the value for linkage percentage.                                                                                                    |   |
| Linkage Amount<br>(Transaction Currency):    | System to default the transaction amount user can change the value.                                                                                                    |   |
|                                              | System validates the linking amount with<br>available Deposit balance and should not allow to<br>link more than the available amount.                                                                                  |   |

Below fields appear in the **Deposit Details** grid along with the above fields.

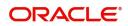

| Field                | Description                                                                              | Sample Values |
|----------------------|------------------------------------------------------------------------------------------|---------------|
| Deposit Currency     | The currency will get defaulted in this field.                                           |               |
| Transaction Currency | The currency will get defaulted in this field from the underlying task.                  |               |
| Delete Icon          | Click minus icon to remove the existing Linked deposit details by selecting the Deposit. |               |
| Edit Link            | Click edit link to edit any existing deposit Details.                                    |               |

## Commission, Charges and Taxes Details

| Commission,Charges a | nd Taxes     |             |          |          |          |         |         |       |              |                    | × |
|----------------------|--------------|-------------|----------|----------|----------|---------|---------|-------|--------------|--------------------|---|
| Recalculate Redefa   | ult          |             |          |          |          |         |         |       |              |                    |   |
| Commission Detail    | s            |             |          |          |          |         |         |       |              |                    |   |
| Event                |              |             |          |          |          |         |         |       |              |                    |   |
| Event Description    |              |             |          |          |          |         |         |       |              |                    |   |
| Component            | Rate Mod     | dified Rate | Currency | Amount   | Modified | Defer   | Waive   | Charg | e Party      | Settlement Account |   |
| No data to display.  |              |             |          |          |          |         |         |       |              |                    |   |
| Charge Details       | s) K < 1 >   |             |          |          |          |         |         |       |              |                    |   |
| Component            | Tag currency | Tag Amount  | Currency | Amount   | Modified | Billing | Defer   | Waive | Charge Party | Settlement Account |   |
| No data to display.  |              |             |          |          |          |         |         |       |              |                    |   |
| Page 1 (0 of 0 item: | s) K < 1 >   | К           |          |          |          |         |         |       |              |                    |   |
| Tax Details          |              |             |          |          |          |         |         |       |              |                    |   |
| Component            | Туре         | Value Date  |          | Currency | Amoun    | t       | Billing | Defer | Settler      | nent Account       |   |
| No data to display.  |              |             |          |          |          |         |         |       |              |                    |   |
|                      |              |             |          |          |          |         |         |       |              |                    | _ |

### **Commission Details**

This section displays the commission details:

| Field             | Description                                                                                                    | Sample Values |
|-------------------|----------------------------------------------------------------------------------------------------|---------------|
| Event             | Read only field.<br>This field displays the event name.                                                                 |               |
| Event Description | Read only field.<br>This field displays the description of the event.                                                   |               |
| Component         | This field displays the commission component.                                                                           |               |
| Rate              | Defaults from product.                                                                                                  |               |
| Modified Rate     | From the default value, if the rate or amount is changed, the modified value gets updated in the modified amount field. |               |
| Currency          | Defaults the currency in which the commission needs to be collected                                                     |               |
| Amount            | An amount that is maintained under the product code defaults in this field.                                             |               |

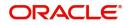

| Field              | Description                                                                                                    | Sample Values |
|--------------------|----------------------------------------------------------------------------------------------------|---------------|
| Modified Amount    | From the default value, if the rate or amount is changed, the modified value gets updated in the modified amount field.                                                        |               |
| Defer              | If check box is selected, charges/commissions has to be deferred and collected at any future step.                                                                             |               |
| Waive              | Based on the customer maintenance, the charges/commission can be marked for Billing or Defer.                                                                                  |               |
|                    | If the defaulted Commission is changed to defer<br>or billing or waive, system must capture the user<br>details and the modification details in the<br>'Remarks' place holder. |               |
| Charge Party       | Charge party will be 'Applicant' by Default. You can change the value to Beneficiary                                                                                           |               |
| Settlement Account | Details of the Settlement Account.                                                                                                    |               |

## Charge Details

This section displays charge details:

| Field           | Description                                                                                                    | Sample Values |
|-----------------|----------------------------------------------------------------------------------------------------|---------------|
| Component       | Charge Component type.                                                                                                    |               |
| Tag Currency    | Defaults the tag currency in which the charges have to be collected.                                                                        |               |
| Tag Amount      | Defaults the tag amount that is maintained under<br>the product code gets defaulted in this field. User<br>can edit the value, if required. |               |
| Currency        | Defaults the currency in which the charges have to be collected.                                                                            |               |
| Amount          | An amount that is maintained under the product code gets defaulted in this field.                                                           |               |
| Modified Amount | From the default value, if the rate is changed or<br>the amount is changed, the value gets updated in<br>the modified amount field.         |               |

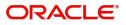

| Field              | Description                                                                                                    | Sample Values |
|--------------------|----------------------------------------------------------------------------------------------------|---------------|
| Billing            | If charges are handled by separate billing engine,<br>then by selecting billing the details to be available<br>for billing engine for further processing.                                                                             |               |
|                    | On simulation of charges/commission from Back<br>Office, if any of the Charges/Commission<br>component for the customer is 'Billing' enabled,<br>'Billing' toggle for that component should be<br>automatically checked in OBTFPM.    |               |
|                    | The user can not select/de-select the check box if it is de-selected by default.                                                                                                    |               |
|                    | This field is disabled, if 'Defer' toggle is enabled.                                                                                                    |               |
| Defer              | If charges have to be deferred and collected at<br>any future step, this check box has to be<br>selected.                                                                                                    |               |
|                    | On simulation of charges/commission from Back<br>Office, if any of the Charges/Commission<br>component for the customer is AR-AP tracking<br>enabled, 'Defer' toggle for that component should<br>be automatically checked in OBTFPM. |               |
|                    | The user can select/de-select the check box. On de-selection the user has to click on 'Recalculate' charges button for re-simulation.                                                                                                 |               |
| Waive              | If charges have to be waived, this check box has to be selected.                                                                                                    |               |
|                    | Based on the customer maintenance, the charges should be marked for Billing or for Defer.                                                                                                    |               |
|                    | This field is disabled, if 'Defer' toggle is enabled.                                                                                                    |               |
| Charge Party       | Charge party will be applicant by default. You can change the value to beneficiary                                                                                                    |               |
| Settlement Account | Details of the settlement account.                                                                                                    |               |

#### Tax Details

The tax component is calculated based on the commission and defaults if maintained at product level. User cannot update tax details and any change in tax amount on account of modification of charges/ commission will be available on click of Re-Calculate button or on hand off to back-end system.

This section displays the tax details:

| Field      | Description                                          | Sample Values |
|------------|------------------------------------------------------|---------------|
| Component  | Tax Component type                                   |               |
| Туре       | Type of tax Component.                               |               |
| Value Date | This field displays the value date of tax component. |               |
| Currency   | The tax currency is the same as the commission.      |               |

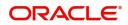

| Field              | Description                                                                                                    | Sample Values |
|--------------------|----------------------------------------------------------------------------------------------------|---------------|
| Amount             | The tax amount defaults based on the percentage of commission maintained. User can edit the tax amount, if required.                                                                                                    |               |
| Billing            | If taxes are handled by separate billing engine,<br>then by selecting billing the details to be available<br>for billing engine for further processing.<br>This field is disabled, if 'Defer' toggle is enabled.                                         |               |
| Defer              | If taxes have to be deferred and collected at any<br>future step, this option has to be enabled.<br>The user can enable/disable the option the check<br>box. On de-selection the user has to click on<br>'Recalculate' charges button for re-simulation. |               |
| Settlement Account | Details of the settlement account.                                                                                                    |               |

### **Assignment of Proceeds**

In this tile, assignment details for the applicable processes is displayed. Proceeds can be assigned only if the parties have been assigned during drawing or update drawing process.

| Assigr | nment of Proceeds |                        |                |            |     |          |    |                 |              |                  | د                        |
|--------|-------------------|------------------------|----------------|------------|-----|----------|----|-----------------|--------------|------------------|--------------------------|
| 0      | gnee Details      |                        |                |            |     |          |    |                 |              |                  | • -                      |
|        | Sequence          | Assignee Id & Assignee | Details        | Assignment | %   | Currency |    | Assigned Amount | Account      | Assignee Account | Account With Institution |
|        | 1 × ^             | 091216                 | Q Waha Capital | 56         | ~ ^ | AED      | Q, |                 | 0912160013 Q |                  |                          |
|        |                   |                        |                |            |     |          |    |                 |              |                  |                          |
|        |                   |                        |                |            |     |          |    |                 |              |                  |                          |

| Field                          | Description                                         | Sample Values |
|--------------------------------|-----------------------------------------------------|---------------|
| Assignment Paid By<br>Importer | Slide the toggle if assignment is paid by importer. |               |
| Sequence                       | User can update the sequence number.                |               |

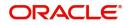

| Field                             | Description                                                                                                    | Sample Values |
|-----------------------------------|----------------------------------------------------------------------------------------------------|---------------|
| Assignee ID & Assignee<br>Details | User can select the assignee id. Assignee details<br>appear based on selected assignee ID.<br>User can add multiple assignees to a single Bill                                                                                                    |               |
|                                   | under LC with the assignment amount or assignment percentage of parent LC.                                                                                                    |               |
|                                   | Note<br>WALKIN customers is allowed as<br>assignee.                                                                                                    |               |
| Assignment %                      | User can input the percentage of LC amount that<br>has be assigned to the assignee. Once the user<br>updates the rate, the system has to calculate the<br>amount as per assigned rate and default in the<br>assigned amount field. If the user directly<br>captures the assigned amount then the assigned<br>percentage has to calculate the percentage and<br>the same to be populated in the screen. If<br>contribution is more than 100%, system to display<br>an alert message. Once contribution % is input<br>system will default the amount. System to<br>validate that Limit Contribution percentage plus<br>Collateral percentage is equal to 100. Otherwise<br>system to provide override. The assignment<br>percentage should be rounded to two decimal<br>places |               |
| Currency                          | User can select the account currency of the settlement account of the assignee. Only the currencies for which the settlement account is available, only those currency will be displayed.                                                                                                    |               |
| Assigned Amount                   | User can input the amount that has to be<br>assigned to the assignee. If the user has already<br>inputted the assignment percentage, system to<br>calculate the amount and populate the value                                                                                                    |               |
| Account                           | Click Search to search and select the account.                                                                                                    |               |
| Assignee Account                  | Specify the assignee account.                                                                                                    |               |
| Account with Institution          | Specify the account number of the account with institution.                                                                                                    |               |

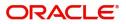

### **Payment Details**

| Payment Details                     |                 |                    |                     |          |                   |            |              |                                 |        |                  |                       |                |              |                  |
|-------------------------------------|-----------------|--------------------|---------------------|----------|-------------------|------------|--------------|---------------------------------|--------|------------------|-----------------------|----------------|--------------|------------------|
| PaymentDetail                       | s               |                    |                     |          |                   |            |              |                                 |        |                  |                       |                |              |                  |
| Advance by Loan Settle Available    |                 |                    | Settle Available Am | ount     |                   | Transf     | er Collatera | al from LC                      |        |                  | Additional            | Collateral Amo | unt          |                  |
|                                     |                 |                    |                     |          |                   |            |              |                                 |        |                  | AED 💌                 |                |              | D                |
| Immediate Liquidatio                | n Required      |                    | Auto Liquidate      |          |                   | Imme       | diate Accep  | ot                              |        |                  | Reimbursement Claimed |                |              |                  |
| Reimbursing Bank                    |                 |                    | Reimbursement Dat   | te       |                   | Liquid     | late using C | Collateral                      |        |                  | Split Settle          | ement          |              |                  |
|                                     |                 |                    |                     |          | <b>**</b>         | Ó          | $\mathbf{D}$ |                                 |        |                  |                       |                |              |                  |
| ▲ Settlement Det                    | tails - Liquida | ation              |                     |          |                   |            |              |                                 |        |                  |                       |                |              |                  |
| Component                           | Currency        | Debit/Credit       | Account             | A        | count Description | Branch     | Accourt      | nt Currency                     | Origin | al Exchange Rate | Exch                  | ange Rate      | Deal Referen | ce Number        |
| AMT_PURCHASEDEQ                     | USD             | Credit             | PK1000325025        | W        | ELLS FARGO LA     | PK2        | USD          |                                 |        |                  |                       |                |              |                  |
| BILL_LIQ_AMT                        | USD             | Debit              | PK20010440017       | G        | DODCARE PLC       | PK2        | GBP          |                                 |        |                  |                       |                |              |                  |
| BILL_LIQ_AMTEQ                      | USD             | Debit              | PK20010440017       | G        | DODCARE PLC       | PK2        | GBP          |                                 |        |                  |                       |                |              |                  |
| Page 1 of 1 (1-:<br>Split Settlemen |                 | ( < 1 > Э          |                     |          |                   |            |              |                                 |        |                  |                       |                |              |                  |
| Component                           |                 |                    |                     | Contract | Currency          |            |              |                                 | 1      | mount            |                       |                |              |                  |
| BILL_LIQ_AMTEQ                      |                 |                    |                     | USD      |                   |            |              |                                 |        | 0                |                       |                |              |                  |
| Page 1 of 1 (1 o                    |                 | < 1 > >            |                     |          |                   |            |              |                                 |        |                  |                       |                | Fet          | ch Exchange Rate |
| Sequence                            | Amount          | Settlement Account | Account Custor      | mer      | Account Currency  | Account Br | anch         | Original Exchange Rate Exchange |        | Rate             | Deal Reference        | Number         | Action       |                  |
| 1                                   | 100             | 1122334455         | 000335              |          | GBP               | 000        |              | 1.43                            |        |                  |                       |                |              |                  |
| Page 1 of 1 (1                      | of 1 items) K   | < 1 > X            |                     |          |                   |            |              |                                 |        |                  |                       |                |              |                  |
|                                     |                 |                    |                     |          |                   |            |              |                                 |        |                  |                       |                | Save &       | Close Cancel     |

### Provide payment details based on the description in the following table:

| Field                             | Description                                                                                                    | Sample Values |
|-----------------------------------|----------------------------------------------------------------------------------------------------|---------------|
| Advance by Loan                   | This option indicates whether the loan creation is enabled/ disabled at the time of final liquidation.                                                                                                    | Toggle Off    |
| Settle Available Amount           | This option indicates that during settlement if the<br>amount as available in the CASA account of the<br>customer has to be utilized and for the balance if<br>a loan has to be availed, user to select the 'Settle<br>Available Amount' toggle. | Toggle Off    |
|                                   | This option is enabled, if <b>Advance by Loan</b> option is enabled.                                                                                                    |               |
| Transfer Collateral from<br>LC    | <b>Toggle On:</b> Set the toggle 'On' to enable the transfer collateral from LC.                                                                                                    |               |
|                                   | <b>Toggle Off:</b> Set the toggle 'Off' to disable the transfer collateral from LC.                                                                                                    |               |
| Additional Collateral             | Read only field.                                                                                                    |               |
| Amount                            | Displays the additional collateral amount along with the currency.                                                                                                    |               |
| Immediate Liquidation<br>Required | This toggle is applicable only for sight LC's and only if the drawings are without discrepancy.                                                                                                    |               |
|                                   | Switch on the toggle to enable immediate liquidation for the drawing.                                                                                                    |               |

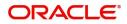

| Field                        | Description                                                                                                    | Sample Values |
|------------------------------|----------------------------------------------------------------------------------------------------|---------------|
| Auto Liquidate               | Switch on the toggle to enable liquidation on the due date automatically from the back office system.                                                                                   |               |
| Immediate Accept             | Switch on the toggle to enable immediate acceptance.                                                                                                    |               |
|                              | This option is disabled.                                                                                                    |               |
| Reimbursement Claimed        | Switch on the toggle if the reimbursement is already claimed.                                                                                                    |               |
|                              | This field is applicable only if reimbursement is applicable and LC has reimbursement bank details.                                                                                     |               |
| Reimbursing Bank             | Read only field.                                                                                                    |               |
|                              | Reimbursing bank details gets defaulted from the LC.                                                                                                    |               |
|                              | <b>Note</b><br>If the user selects another bank and in<br>case the selected Bank is not RMA<br>Compliant, the system displays error<br>message "RMA arrangement not<br>available".      |               |
|                              | This field is enabled, if <b>Reimbursement Claimed</b> toggle is 'On'.                                                                                                    |               |
| Reimbursement Date           | Specify or select the reimbursement date.                                                                                                    |               |
|                              | If reimbursement date is later than the branch date, system will display an error.                                                                                                    |               |
| Liquidate using Collateral   | Indicates whether liquidation is done using collateral.                                                                                                    |               |
| Split Settlement             | <b>Toggle On</b> : Enables the user to select more than<br>one account for settlement (Split Settlement) for<br>the liquidation of an import or export drawing or<br>collection bill    | Disable       |
|                              | <b>Toggle Off</b> : Disables the user to select more than<br>one account for settlement (Split Settlement) for<br>the liquidation of an import or export drawing or<br>collection bill. |               |
|                              | This field is enabled, if Settle Available Amount toggle is enabled.                                                                                                    |               |
| Settlement Details - Liquida | tion                                                                                                    |               |
| Component                    | Components gets defaulted based on the product selected.                                                                                                    |               |
| Currency                     | Application displays the default currency for the component.                                                                                                    |               |

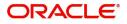

| Field                       | Description                                                                                     | Sample Values |
|-----------------------------|-------------------------------------------------------------------------------------------------|---------------|
| Debit/Credit                | Application displays the debit/credit indicators for the components.                            |               |
| Account                     | Application Displays the account details for the components.                                    |               |
|                             | The user can change the Settlement account number.                                              |               |
| Account Description         | Application displays the description of the selected account.                                   |               |
| Branch                      | Application displays the branch of the selected account.                                        |               |
| Account Currency            | Application defaults the currency for all the items based on the account number.                |               |
| Original Exchange Rate      | System displays the Original Exchange Rate as simulated in settlement details section from OBTF |               |
| Exchange Rate               | The exchange rate of settlement.                                                                |               |
| Deal Reference Number       | The exchange deal reference number.                                                             |               |
| Split Settlement            | 1                                                                                               |               |
| Component                   | Components gets defaulted based on the product selected.                                        |               |
| Currency                    | Application displays the default currency for the component.                                    |               |
| Amount                      | Amount for each component. This is populated from the transaction details of the drawing.       |               |
| Split Settlement Details    | 1                                                                                               |               |
| The user can click + to add | multiple Split Settlement Details.                                                              |               |
| Sequence                    | Sequence of the settlement details.                                                             |               |
| Amount                      | Specify the amount for the split settlement.                                                    |               |
| Settlement Account          | Click <b>Search</b> to search and select the account for the split settlement.                  |               |
| Account Customer            | Customer account value is displayed based on the selected settlement account.                   |               |
| Account Currency            | Currency of the account value is displayed based<br>on settlement account.                      |               |
| Account Branch              | Branch of the customer's account is displayed based on settlement account.                      |               |

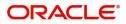

| Field                  | Description                                                                                           | Sample Values |
|------------------------|----------------------------------------------------------------------------------------------------|---------------|
| Original Exchange Rate | System displays the Original Exchange Rate as<br>simulated in settlement details section from<br>OBTF |               |
| Exchange Rate          | The exchange rate.                                                                                    |               |
| Deal Reference Number  | The exchange deal reference number.                                                                   |               |
| Action                 | Click the Edit icon to modify the split settlement details.                                           |               |
|                        | Click the Delete icon to delete the split settlement details.                                         |               |

#### FX Linkage

This section enables the user to link the existing FX contract(s) to the drawing. User can link one or more FX deals to a drawing/bill. The linked value of an FX deal(s) must not exceed the value of the drawing/bill.

FX contract linkage with the Drawing/Bill booking can happen only for immediate liquidation of sight payment or for Usance. For manual sight payment, the user needs to link the FX contract on the date of liquidation of the drawing/bill.

Following are the features of FX Linkage in BC.

- FX linkage cannot be linked at Bills at initial stage.
- When a bill is drawn under LC, the details of forward contract linked as a part of the LC, will be defaulted at bill.
- Linked amount will be defaulted against the corresponding FX sequentially.
- User can delink or modify the defaulted FX details at in the Bill.
- Bill maturity date should be greater than or equal to FX Value date.
- Sum of Linked amount will not be greater than Bill contract amount.
- Linked amount will not be greater than the available amount for linkage.
- Current Utilized amount will display the liquidated/purchased/discounted/negotiated amount of Bill contract. It cannot go beyond the linked FX amount.
- When a bill is drawn under LC, delink of FX at BC is allowed only if the linked FX is not utilized by the bill.
- Multiple forward FX contract could be linked and exchange rate of FX contract vary from each. Hence, effective exchange rate for bill would be arrived using weighted average method and it is utilized during purchase/negotiation/discount or liquidation of the bill. The same will be populated in the Average FX Rate

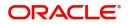

#### Provide the FX linkage detail based on the description in the following table:

| leference Number | Bought Currency | SOLD Currency | Available Contract Amount | Rate | Linked Amount | Current Utilized Amount | Total Utilized Amount | FX Expiry Date | Action |
|------------------|-----------------|---------------|---------------------------|------|---------------|-------------------------|-----------------------|----------------|--------|
| XF1200760501     | EUR             | GBP           | US\$10.000.00             | 1.33 | US\$10,000.00 |                         |                       | 28-Jun-2020    | 2      |

| Field                          | Description                                                                                                    | Sample Values |
|--------------------------------|----------------------------------------------------------------------------------------------------|---------------|
| FX Reference Number            | Select the FX contract reference number from the LOV.                                                                                                    |               |
|                                | On select and save and close, system defaults the available amount, bot currency, sold currency and rate.                                                                         |               |
|                                | Forward FX Linkage available for selection at bill would be as follows,                                                                                                    |               |
|                                | <ul> <li>Counterparty of the FX contract should be<br/>the counterparty of the Bill contract.</li> </ul>                                                                          |               |
|                                | <ul> <li>Active Forward FX transactions authorized<br/>not marked for auto liquidation.</li> </ul>                                                                                |               |
|                                | Bill contract currency should be BOT currency of<br>the FX transaction in case of an export Bill or the<br>SOLD currency in case of an Import Bill.                               |               |
| Bought Currency                | This field displays the currency from the linked FX contract.                                                                                                    |               |
| Sold Currency                  | This field displays the currency from the linked FX contract.                                                                                                    |               |
| Available Contract Amount      | Available amount will be FX contract amount<br>minus the linked amount. Available amount for<br>linkage should be greater than Zero.                                              |               |
| Rate                           | This field displays the rate at which the contract is booked.                                                                                                    |               |
| Linked Amount                  | Sum of Linked amount will not be greater than LC contract amount.                                                                                                    |               |
|                                | Linked amount will not be greater than the available amount for linkage.                                                                                                    |               |
| Current Utilized amount        | This field displays the liquidated /purchased /<br>discounted /negotiated amount of BC contract. It<br>cannot go beyond the linked FX amount.                                     |               |
| Total Utilized amount          | This field displays the total amount utilized<br>against the corresponding linked FX. On query,<br>both Utilized and Total Utilized amount holds the<br>amount of latest version. |               |
| Amount in Contract<br>Currency | This field displays the amount in contract currency converted from FX currency.                                                                                                   |               |

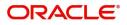

Save & Close Cancel

| Field                     | Description                                                                                                    | Sample Values |
|---------------------------|----------------------------------------------------------------------------------------------------|---------------|
| FX Expiry Date            | This field displays the expiry date from the linked FX contract.                                                                                                    |               |
| FX Delivery Period - From | This field displays the date from which the contract is valid for utilization.                                                                                                    |               |
| FX Delivery Period - To   | This field displays the date to which the contract is valid for utilization.                                                                                                    |               |
| Action                    | Click the Edit icon to modify the FX details.<br>Click the Delete icon to delete the FX details.                                                                                                    |               |
| Average FX Rate           | Multiple forward FX contract could be linked, and<br>exchange rate of FX contract vary from each.<br>Hence, effective exchange rate for bill would be<br>arrived using weighted average method and it is<br>utilized during purchase/negotiation/discount or<br>liquidation of the bill. This will be populated in the<br>Average FX Rate. |               |

#### Loan Preference

This section enables the user to request for a loan to liquidate the drawing under the LC. This section will be enabled based on the product selected for booking the drawing under the LC.

| Loan Preferences                               |                          |                        |               | ×                   |
|------------------------------------------------|--------------------------|------------------------|---------------|---------------------|
| ✓ Loan Preferences<br>Drawing/Collection Ref   | Bill Currency-Amount     | Customer Id            | Customer Name |                     |
| Product Code                                   | Loan Currency-Amount     | Original Exchange Rate | Exchange Rate |                     |
| Loan Tenor Units                               | Tenor Type               | Rate Type              | Rate Code     |                     |
| Loan/Finance Value Date                        | · · ·                    | Kate type              | Kate Code     |                     |
|                                                | Loan Maturity Date       |                        |               |                     |
| Loan Interest/UDE Details                      |                          |                        |               |                     |
| User Defined Element ID<br>No data to display. | UDE Description          | Rate Code              | Usage         | UDE Value           |
| ✓ Limits                                       |                          |                        |               |                     |
| Linkage Type                                   | Linkage Reference Number | Linked Percentage      | Limit         | t Amount            |
| No data to display.                            |                          |                        |               | Save & Close Cancel |

#### Provide the loan preference details based on the description in the following table:

| Field                  | Description                                                                                                    | Sample Values |
|------------------------|----------------------------------------------------------------------------------------------------|---------------|
| Drawing/Collection Ref | Read only field.<br>This field displays the loan product linked to the<br>drawing product.                                  |               |
| Bill Currency-Amount   | Outstanding Drawing/ Collection Currency and<br>Amount. Defaults from the underlying task. User<br>cannot change the value. |               |

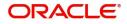

| Field                     | Description                                                                                                    | Sample Values |
|---------------------------|----------------------------------------------------------------------------------------------------|---------------|
| Customer ID               | Read only field.                                                                                                    |               |
|                           | Indicates the customer ID of the applicant/<br>applicant bank.                                                                     |               |
| Customer Name             | Read only field.                                                                                                    |               |
|                           | Indicates the applicant/applicant bank name.                                                                                       |               |
| Product Code              | Read only field.                                                                                                    |               |
|                           | Indicates the loan product linked to the drawing product.                                                                          |               |
| Loan Currency - Amount    | Read only field.                                                                                                    |               |
|                           | Loan currency and amount is defaulted from the bill currency.                                                                      |               |
| Original Exchange Rate    | System defaults the Original Exchange rate.                                                                                        |               |
| Exchange Rate             | Exchange rate applicable for Local Currency.                                                                                       |               |
|                           | User can enter the Exchange rate.                                                                                                  |               |
|                           | System validates the exchange rate is within the allowed range.                                                                    |               |
| Loan Tenor Units          | Application defaults the loan tenor units based on the product.                                                                    |               |
| Tenor Type                | System defaults the value. Values are Days,<br>Months and Years. The numerical value for Days<br>or months or Years is applicable. |               |
| Rate Type                 | Read only field.                                                                                                    |               |
|                           | System defaults the rate type.                                                                                                    |               |
| Rate Code                 | Read only field.                                                                                                    |               |
|                           | System populates the Rate code as part of simulation.                                                                              |               |
| Loan/Finance Value Date   | Read only field.                                                                                                    |               |
|                           | System defaults the branch date as Value date.                                                                                     |               |
| Loan Maturity Date        | Read only field.                                                                                                    |               |
|                           | System defaults the date based on the Loan value date and Loan tenor.                                                              |               |
| Loan Interest/UDE Details |                                                                                                    | 1             |
| User Defined Element ID   | System populates the UDE Element ID as part of simulation. User are allowed to change the selection through LOV.                   |               |
| UDE Description           | System populates the UDE description as part of simulation. If a user changes the UDE ID, system should populate the description.  |               |

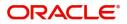

| Field                       | Description                                                                                                    | Sample Values |
|-----------------------------|----------------------------------------------------------------------------------------------------|---------------|
| Fleid                       | Description                                                                                                    | Sample Values |
| Rate Code                   | System populates the Rate code as part of simulation.                                                                                                    |               |
| Usage                       | System populates the details as part of simulation.                                                                                                    |               |
| UDE Value                   | System populates the value as part of simulation.                                                                                                    |               |
| Limits                      | •                                                                                                    |               |
| Linkage Type                | System defaults the linkage type as "Facility" from back office.                                                                                               |               |
| Linkage Reference<br>Number | System defaults the Linkage reference as part of simulation. User can change the value. Linkages available for the customer should be displayed for selection. |               |
| Linked Percentage           | User can enter the value. Maximum is 100. User cannot enter negative values.                                                                                   |               |
| Limit Amount                | System defaults the value. System should populate the value based on the contribution percentage.                                                              |               |

#### Preview

User can view the draft preview of the advise.

| Preview Messages                                                     |                               |             |                                                                    | ×                            |
|----------------------------------------------------------------------|-------------------------------|-------------|--------------------------------------------------------------------|------------------------------|
| ✓ Preview - SWIFT Message<br>Language<br>English ✓<br>Message Status | Message Type<br>Repair Reason | ¥           | ✓ Preview - Mail Advice<br>Language<br>English ✓<br>Message Status | Advice Type<br>Repair Reason |
| Preview Message                                                      |                               |             | Preview Message                                                    | Save & Close Cancel          |
| Field                                                                |                               | Description |                                                                    | Sample Values                |

### Preview SWIFT Message

| Language     | Select the language for the SWIFT message. |  |
|--------------|--------------------------------------------|--|
| Message Type | Select the message type.                   |  |

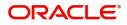

| Field               | Description                                                                      | Sample Values |
|---------------------|----------------------------------------------------------------------------------|---------------|
| Message Status      | Read only field.                                                                 |               |
|                     | Display the message status of draft message of internal amendment details.       |               |
| Repair Reason       | Read only field.                                                                 |               |
|                     | Display the message repair reason of draft message of internal amendment details |               |
| Preview Message     | Display a preview of the draft message.                                          |               |
| Preview Mail Device | •                                                                                |               |
| Language            | Select the language for the advice message.                                      |               |
| Advice Type         | Select the advice type.                                                          |               |
| Message Status      | Read only field.                                                                 |               |
|                     | Display the message status of draft message of internal amendment details.       |               |
| Repair Reason       | Read only field.                                                                 |               |
|                     | Display the message repair reason of draft message of internal amendment details |               |
| Preview Message     | Display a preview of the advice message.                                         |               |

#### Linked Loan Details

This user can view the details of linked loan accounts.

| Linked Loan Details   |               |             |
|-----------------------|---------------|-------------|
| ▲ Linked Loan Details |               |             |
| Loan Account          | Loan Currency | Loan Amount |
| No data to display.   |               |             |
|                       |               |             |

Provide the loan preference details based on the description in the following table:

| Field         | Description                               | Sample Values |
|---------------|-------------------------------------------|---------------|
| Loan Account  | The details of the linked loan account.   |               |
| Loan Currency | Loan Currency of the linked loan account. |               |
| Loan Amount   | Loan amount of the linked loan account.   |               |

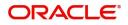

Close

### **Action Buttons**

| Field                 | Description                                                                                                    | Sample Values |
|-----------------------|----------------------------------------------------------------------------------------------------|---------------|
| Clarification Details | Clicking the button opens a detailed screen, user<br>can see the clarification details in the window and<br>the status will be Clarification Requested.                                                                                                    |               |
| Documents             | The user can view the uploaded documents.<br>Application will display the mandatory and<br>optional documents.                                                                                                    |               |
|                       | The user can view and input/view application details simultaneously.                                                                                                    |               |
|                       | When a user clicks on the uploaded document,<br>Document window get opened and on clicking the<br>view icon of the uploaded document, Application<br>screen should get split into two. The one side of<br>the document allows to view and on the other<br>side allows to input/view the details in the<br>application. |               |
| Remarks               | The user can view the remarks captured in the process during earlier stages.                                                                                                    |               |
| Overrides             | User can view the various overrides that have been generated and accepted                                                                                                    |               |
| Customer Instruction  | Click to view/ input the following                                                                                                    |               |
|                       | <ul> <li>Standard Instructions – In this section, the<br/>system will populate the details of Standard<br/>Instructions maintained for the customer.<br/>User will not be able to edit this.</li> </ul>                                                                                                    |               |
|                       | • <b>Transaction Level Instructions</b> – In this section, OBTFPM user can input any Customer Instructions received as part of transaction processing. This section will be enabled only for customer initiated transactions.                                                                                          |               |
| View LC               | Enables user to view the details of the underlying LC.                                                                                                    |               |
| Request Clarification | User should be able to specify the clarification details for requests received online.                                                                                                    |               |

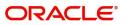

| Field        | Description                                                                                                    | Sample Values |
|--------------|----------------------------------------------------------------------------------------------------|---------------|
| Reject       | On click of Reject, user must select a Reject<br>Reason from a list displayed by the system.                                                                                                    |               |
|              | Reject Codes:                                                                                                    |               |
|              | <ul> <li>R1- Documents missing</li> </ul>                                                                                                    |               |
|              | R2- Signature Missing                                                                                                    |               |
|              | R3- Input Error                                                                                                    |               |
|              | R4- Insufficient Balance/Limits                                                                                                    |               |
|              | • R5 - Others.                                                                                                    |               |
|              | Select a Reject code and give a Reject Description.                                                                                                    |               |
|              | This reject reason will be available in the remarks window throughout the process.                                                                                                    |               |
| Refer        | User will be able to refer the task back to the Data<br>Enrichment user. User must select a Refer<br>Reason from the values displayed by the system.<br>Refer Codes:<br>R1- Documents missing<br>R2- Signature Missing                |               |
|              | R3- Input Error                                                                                                    |               |
|              | R4- Insufficient Balance- Limits                                                                                                    |               |
|              | R5 - Others                                                                                                    |               |
| Hold         | The details provided will be on hold.<br>This option is used, if there are any pending<br>information yet to be received from applicant and<br>appropriate remarks must be provided.                                                  |               |
| Cancel       | Cancel the Liquidation stage inputs.                                                                                                    |               |
| Save & Close | Save the information provided and holds the task<br>in you queue for working later.<br>This option will not submit the request.                                                                                                    |               |
| Next         | On click of Next, system should validate if all the<br>mandatory fields have been captured. Necessary<br>error and override messages to be displayed. On<br>successful validation, system moves the task to<br>the next data segment. |               |

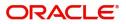

The user can view and modify the Interest Details Simulated from Back Office system. On update of the Interest rate user has to click on Recalculate button. System will trigger a simulation call to the back office and the updated Interest details will be reflected in this section.

Interest Details

| Interest Details         Component Description         Rate Type         Rate Code         Min Spread         Max Spread         Min Rate         Max Rate         Rate         Modified Rate         Special Pricing Reference Number         Currency         Amount         Waive           No data to display. | Recalculate     | Redefault             |           |           |            |            |        |          |          |      |               |                                  |          |        |       |
|----------------------------------------------------------------------------------------------------|-----------------|-----------------------|-----------|-----------|------------|------------|--------|----------|----------|------|---------------|----------------------------------|----------|--------|-------|
|                                                                                                    | ▲ Interest De   | etails                |           |           |            |            |        |          |          |      |               |                                  |          |        |       |
| No data to display.                                                                                                    | Component       | Component Description | Rate Type | Rate Code | Min Spread | Max Spread | Spread | Min Rate | Max Rate | Rate | Modified Rate | Special Pricing Reference Number | Currency | Amount | Waive |
|                                                                                                    | No data to disp | lay.                  |           |           |            |            |        |          |          |      |               |                                  |          |        |       |

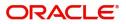

×

| Field                 | Description                                                                                                    | Sample Values |
|-----------------------|----------------------------------------------------------------------------------------------------|---------------|
| Component             | This field displays the component maintained in the back office.                                                                                     |               |
| Component Description | This description of the component.                                                                                                    |               |
| Rate Type             | System defaults the rate type maintained for the component in back office.                                                                           |               |
|                       | Value can be:                                                                                                    |               |
|                       | Fixed Floating                                                                                                    |               |
|                       | Special                                                                                                    |               |
| Rate Code             | This field displays the rate code applicable for the Component.                                                                                      |               |
| Min Spread            | This field displays the minimum spread applicable for the Rate Code.                                                                                 |               |
|                       | This field have value only if the <b>Rate Type</b> is <b>Floating.</b>                                                                               |               |
| Max Spread            | This field displays the maximum spread applicable for the Rate Code.                                                                                 |               |
|                       | This field have value only if the <b>Rate Type</b> is <b>Floating.</b>                                                                               |               |
| Spread                | This field displays the spread applicable for the<br>Component in case of Floating Rate Component.<br>User can change the defaulted value.           |               |
|                       | System validates whether the spread input is within the Minimum to Maximum Spread.                                                                   |               |
| Min Rate              | This field displays the minimum rate applicable for the Rate Code.                                                                                   |               |
| Max Rate              | This field displays the maximum rate applicable for the Rate Code.                                                                                   |               |
| Rate                  | This field displays the value applicable for the Rate Code.                                                                                          |               |
|                       | User can change the value if the <b>Rate Type</b> is <b>Fixed</b> . System validates whether the Rate input is between the Minimum and Maximum Rate. |               |
| Modified Rate         | This field displays the modified rate.                                                                                                    |               |

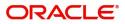

| Field                               | Description                                                                                                    | Sample Values |
|-------------------------------------|----------------------------------------------------------------------------------------------------|---------------|
| Special Pricing Reference<br>Number | User can capture the Special Pricing Reference<br>Number, when there is a special Interest rate to<br>be provided for that customer against the interest<br>component (Main Component).                                                                                                    |               |
|                                     | Special Pricing Reference is not applicable for<br>Penal Interest components.                                                                                                    |               |
|                                     | For transactions initiated from OBDX, the Special<br>Pricing Reference Number will be populated from<br>OBDX and user cannot edit the same.                                                                                                    |               |
|                                     | Note<br>System shows an override as "Special<br>Pricing Applicable", on clicking "Save" in<br>the Interest Details screen, if Special<br>Pricing Reference number has been<br>provided.                                                                                                    |               |
| Currency                            | System defaults the Interest currency in this field.                                                                                                    |               |
| Interest Amount                     | User can input the interest amount, in case the <b>Rate Type</b> is <b>Special</b> , else user can not be able to input the amount. In such cases, the amount will be calculated by back office immediately only if the Interest is collected in Advance or if Back Dated Interest is collected. In that scenario, the Amount will be populated on Re-simulation from back office. Otherwise Interest will be calculated only in the batch as maintained. |               |
| Waive                               | User can waive the Interest applicable. System displays an override, if the user has waived the Interest.                                                                                                    |               |
| Charge Party                        | System displays the Charge Party based on the type of transaction.<br>In case of Export Transactions, Drawer should be the defaulted Charge Party for Collection Bills and Beneficiary for the LC Bills. In case of Import Transactions, Drawee should be the Charge Party for Collection and Applicant for the LC Bills                                                                                                    |               |
| Settlement Account                  | System defaults the Settlement Account of the<br>Charge Party for debit of Interest. User can<br>change the value. System should display an error<br>if a different customer is chosen. If different<br>account of the Charge Party is selected, system<br>should display a override.<br>In case the user modifies the Interest Rate, the<br>user should click on Recalculate button to get the                                                           |               |
|                                     | modified amount from the back office and display<br>the new Amount.(Recalculation is done in back<br>office and not in OBTFPM).                                                                                                    |               |

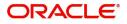

| Field               | Description                                          | Sample Values |
|---------------------|------------------------------------------------------|---------------|
| Settlement Currency | This field displays the settlement account currency. |               |
| Settlement Branch   | This field displays the settlement account branch.   |               |

### Settlement Details

Provide the settlement details based on the description in the following table:

| nport LC Liquidation    |                            |          | Clarificat   | ion Details Docu               | iments Remarks      | Overrides Custor | er Instruction Corr | nmon Group Messages | View LC Transacti      | on Log        | ,×*            |
|-------------------------|----------------------------|----------|--------------|--------------------------------|---------------------|------------------|---------------------|---------------------|------------------------|---------------|----------------|
| ataEnrichment :: Applic | cation No:- PK2ILCL0000256 | 659      |              | •                              |                     | •                |                     |                     | • •                    |               |                |
| Main Details            | Settlement Details         |          |              |                                |                     |                  |                     |                     |                        |               | Screen ( 6 /   |
| Other Details           | Current Event              |          |              |                                |                     |                  |                     |                     |                        |               |                |
| Advice Details          | A Settlement Det           | ails     |              |                                |                     |                  |                     |                     |                        |               |                |
| Maturity Details        | Component                  | Currency | Debit/Credit | Account                        | Account Description | Account Currency | Netting Indicator   | Current Event       | Original Exchange Rate | Exchange Rate | Deal Reference |
| Additional Details      | AMT_PURCHASEDEQ            | USD      | Credit       | PK1000325025                   | WELLS FARGO LA      | USD              | No                  | No                  | onginal Exchange Nate  | Exchange hate | Dearmeieren    |
| Settlement Details      | BCCOUR_LIQD                | GBP      | Debit        | PK20010440017                  | GOODCARE PLC        | GBP              | No                  | No                  |                        |               |                |
| Summary                 | BCOPNCG_LIQD               | GBP      | Debit        | PK20010440017<br>PK20010440017 | GOODCARE PLC        | GBP              | No                  | No                  |                        |               |                |
|                         |                            |          |              |                                | GOODCARE PLC        |                  |                     |                     |                        |               |                |
|                         | BCSWIFT_LIQD               | GBP      | Debit        | PK20010440017                  |                     | GBP              | No                  | No                  |                        |               |                |
|                         | BILL_AMT_EQUIV             | USD      | Credit       | PK1000325025                   | WELLS FARGO LA      | USD              | No                  | No                  |                        |               |                |
|                         | BILL_LIQ_AMT               | USD      | Debit        | PK20010440017                  | GOODCARE PLC        | GBP              | No                  | No                  |                        |               |                |
|                         | BILL_LIQ_AMTEQ             | USD      | Debit        | PK20010440017                  | GOODCARE PLC        | GBP              | No                  | No                  |                        |               |                |
|                         | BKTAX_AMT                  | GBP      | Debit        | PK20010440017                  | GOODCARE PLC        | GBP              | No                  | No                  |                        |               |                |
|                         | CASH_COLL_AMT              | USD      | Debit        | PK20010440017                  | GOODCARE PLC        | GBP              | No                  | No                  |                        |               |                |
|                         | CASH_COLL_AMTEQ            | USD      | Credit       | PK20010440017                  | GOODCARE PLC        | GBP              | No                  | No                  |                        |               |                |

| Field               | Description                                                                                                    | Sample Values |
|---------------------|----------------------------------------------------------------------------------------------------|---------------|
| Current Event       | The user can select the check box to populate the settlement details of the current event associated with the task. On De-selecting the check box, the system list all the accounts under the settlement details irrespective of the current event. |               |
| Component           | Components gets defaulted based on the product selected.                                                                                                    |               |
| Currency            | Application displays the default currency for the component.                                                                                                    |               |
| Debit/Credit        | Application displays the debit/credit indicators for the components.                                                                                                    |               |
| Account             | Application Displays the account details for the components.                                                                                                    |               |
| Account Description | Application displays the description of the selected account.                                                                                                    |               |
| Account Currency    | Application defaults the currency for all the items based on the account number.                                                                                                    |               |

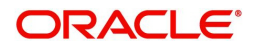

| Field                  | Description                                                                                           | Sample Values |
|------------------------|----------------------------------------------------------------------------------------------------|---------------|
| Netting Indicator      | Application displays the applicable netting indicator.                                                |               |
| Current Event          | Application displays the current event as Y or N.                                                     |               |
| Original Exchange Rate | System displays the Original Exchange Rate as<br>simulated in settlement details section from<br>OBTF |               |
| Exchange Rate          | The exchange rate.                                                                                    |               |
| Deal Reference Number  | The exchange deal reference number.                                                                   |               |

On click of any component in the grid, the application displays Party Details, Payment Details and Remittance Information.

### **Party Details**

Provide the party details based on the description in the following table:

| Field                    | Description                                                                                                    | Sample Values |
|--------------------------|----------------------------------------------------------------------------------------------------|---------------|
| Transfer Type            | <ul> <li>Select the transfer type from the drop list:</li> <li>Customer Transfer</li> <li>Bank Transfer for own account</li> <li>Direct Debit Advice</li> <li>Managers Check</li> <li>Customer Transfer with Cover</li> <li>Bank Transfer</li> </ul> |               |
| Charge Details           | <ul> <li>Select the charge details for the transactions:</li> <li>Beneficiary All Charges</li> <li>Remitter Our Charges</li> <li>Remitter All Charges</li> </ul>                                                                                     |               |
| Netting Indicator        | Select the netting indicator for the component:<br>• Yes<br>• No                                                                                                    |               |
| Ordering Customer        | Select the ordering customer from the LOV.                                                                                                    |               |
| Ordering Institution     | Select the ordering institution from the LOV.                                                                                                    |               |
| Senders Correspondent    | Select the senders correspondent from the LOV.                                                                                                    |               |
| Receivers Correspondent  | Select the receivers correspondent from the LOV.                                                                                                    |               |
| Intermediary Institution | Select the intermediary institution from the LOV.                                                                                                    |               |
| Account with Institution | Select the account with institution from the LOV.                                                                                                    |               |
| Beneficiary Institution  | Select the beneficiary institution from the LOV.                                                                                                    |               |
| Ultimate Beneficiary     | Select the ultimate beneficiary from the LOV.                                                                                                    |               |

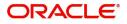

| Field                                     | Description                                                     | Sample Values |
|-------------------------------------------|-----------------------------------------------------------------|---------------|
| Intermediary<br>Reimbursement Institution | Select the intermediary reimbursement institution from the LOV. |               |

### **Payment Details**

Provide the Payment Details based on the description in the following table:

| Field                | Description                             | Sample Values |
|----------------------|-----------------------------------------|---------------|
| Sender to Receiver 1 | Provide the sender to receiver message. |               |
| Sender to Receiver 2 | Provide the sender to receiver message. |               |
| Sender to Receiver 3 | Provide the sender to receiver message. |               |
| Sender to Receiver 4 | Provide the sender to receiver message. |               |
| Sender to Receiver 5 | Provide the sender to receiver message. |               |
| Sender to Receiver 6 | Provide the sender to receiver message. |               |

#### **Remittance Information**

Provide the Payment Details based on the description in the following table:

| Field            | Description                  | Sample Values |
|------------------|------------------------------|---------------|
| Payment Detail 1 | Provide the payment details. |               |
| Payment Detail 2 | Provide the payment details. |               |
| Payment Detail 3 | Provide the payment details. |               |
| Payment Detail 4 | Provide the payment details. |               |

#### **Action Buttons**

Use action buttons based on the description in the following table:

| Field                 | Description                                                                                                    | Sample Values |
|-----------------------|----------------------------------------------------------------------------------------------------|---------------|
| Clarification Details | Clicking the button opens a detailed screen, user<br>can see the clarification details in the window and<br>the status will be Clarification Requested. |               |

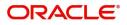

| Field                 | Description                                                                                                    | Sample Values |
|-----------------------|----------------------------------------------------------------------------------------------------|---------------|
| Documents             | The user can view the uploaded documents.<br>Application will display the mandatory and<br>optional documents.                                                                                                    |               |
|                       | The user can view and input/view application details simultaneously.                                                                                                    |               |
|                       | When a user clicks on the uploaded document,<br>Document window get opened and on clicking the<br>view icon of the uploaded document, Application<br>screen should get split into two. The one side of<br>the document allows to view and on the other<br>side allows to input/view the details in the<br>application. |               |
| Remarks               | The user can view the remarks captured in the process during earlier stages.                                                                                                    |               |
| Overrides             | User can view the various overrides that have been generated and accepted                                                                                                    |               |
| Customer Instruction  | Click to view/ input the following                                                                                                    |               |
|                       | <ul> <li>Standard Instructions – In this section, the system will populate the details of Standard Instructions maintained for the customer. User will not be able to edit this.</li> <li>Transaction Level Instructions – In this section, OBTFPM user can input any</li> </ul>                                       |               |
|                       | Customer Instructions received as part of<br>transaction processing. This section will be<br>enabled only for customer initiated<br>transactions.                                                                                                    |               |
| Request Clarification | User should be able to specify the clarification details for requests received online.                                                                                                    |               |
| View LC               | Enables user to view the details of the underlying LC.                                                                                                    |               |
| Reject                | On click of Reject, user must select a Reject Reason from a list displayed by the system.                                                                                                    |               |
|                       | Reject Codes:                                                                                                    |               |
|                       | <ul> <li>R1- Documents missing</li> </ul>                                                                                                    |               |
|                       | R2- Signature Missing                                                                                                    |               |
|                       | R3- Input Error                                                                                                    |               |
|                       | <ul> <li>R4- Insufficient Balance/Limits</li> <li>R5 - Others.</li> </ul>                                                                                                    |               |
|                       | Select a Reject code and give a Reject<br>Description.                                                                                                    |               |
|                       | This reject reason will be available in the remarks window throughout the process.                                                                                                    |               |

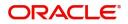

| Field        | Description                                                                                                    | Sample Values |
|--------------|----------------------------------------------------------------------------------------------------|---------------|
| Refer        | User will be able to refer the task back to the Data<br>Enrichment user. User must select a Refer<br>Reason from the values displayed by the system.<br>Refer Codes:<br>R1- Documents missing<br>R2- Signature Missing<br>R3- Input Error<br>R4- Insufficient Balance- Limits<br>R5 - Others |               |
| Hold         | The details provided will be on hold.<br>This option is used, if there are any pending<br>information yet to be received from applicant and<br>appropriate remarks must be provided.                                                                                                    |               |
| Cancel       | Cancel the Liquidation stage inputs.                                                                                                    |               |
| Save & Close | Save the information provided and holds the task<br>in you queue for working later.<br>This option will not submit the request.                                                                                                    |               |
| Next         | On click of Next, system should validate if all the<br>mandatory fields have been captured. Necessary<br>error and override messages to be displayed. On<br>successful validation, system moves the task to<br>the next data segment.                                                        |               |

### Summary

User can review the summary of details updated in scrutiny Import LC Liquidation request.

The tiles must display a list of fields with values. User can drill down from summary Tiles to respective data segments.

| etails                                               | Summary                                                                                                    |                                                                |                                                    |                                                                                    |                                                                                                    | Sc |
|------------------------------------------------------|----------------------------------------------------------------------------------------------------|----------------------------------------------------------------|----------------------------------------------------|------------------------------------------------------------------------------------|----------------------------------------------------------------------------------------------------|----|
| Details                                              | Main Details                                                                                                    | Advice Details                                                 | Payment Details                                    | Maturity Details                                                                   | Loan Preferences                                                                                     |    |
| y Details<br>nal Details<br>ent Details<br><b>ny</b> | Product Code : ISLP<br>Currency : GBP<br>Amount : 2000                                                                                                    | Advice 1 : REIM_PAY_ADV<br>Advice 2 : PAYMENT_ME               | Immediate Accept :<br>Reim Claimed :               | Tenor Type : <b>Sight</b><br>Tenor Basis :<br>Maturity Date : <b>2021-05-05</b>    | Loan Product :<br>IinkageReNo :<br>Loan Tenor :<br>Loan Currency :<br>Loan Amount :<br>Loan Marunt : |    |
|                                                      | Limits and Collaterals                                                                                                    | FX Linkage                                                     | Preview Messages                                   | Commission,Charges and Taxes                                                       | Settlement Details                                                                                   |    |
|                                                      | Limit Currency :<br>Limit Contribution :<br>Limit Status : Not Verified<br>Collateral Courtercy : GBP<br>Collateral Contr. :<br>Collateral Status : Not Verified | Reference Number :<br>Contract Amount :<br>Contract Currency : | Language : ENG<br>Preview Message : -              | Charge : <b>GBP50</b><br>Commission :<br>Tax :<br>Block Status : <b>Not Initia</b> | Component : LQTAX_AMT<br>Account Number : PK20010440<br>Currency : GBP                               |    |
|                                                      | Parties Details                                                                                                    | Compliance details                                             | Linked Loan Details                                |                                                                                    |                                                                                                    |    |
|                                                      | Presenting Bank: : CITIBANK I<br>Drawer : NATIONAL F<br>Drawee : GOODCARE PLC                                                                                    | KYC : Not Initia<br>Sanctions : Not Initia<br>AML : Not Initia | Loan Account :<br>Loan Currency :<br>Loan Amount : |                                                                                    |                                                                                                    |    |
|                                                      |                                                                                                    |                                                                |                                                    |                                                                                    |                                                                                                    |    |

#### **Tiles Displayed in Summary**

• Main Details - User can view details about application details and LC details.

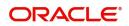

- Other Details User can view the other details.
- Additional Fields User can view the additional fields, if any.
- Advice Details User can view the advice details.
- Payment Details User can view the payment details.
- Maturity Details User can view the maturity details.
- Loan Preferences User can view set loan preferences.Limits and Collaterals User can view limits and collateral details.
- FX Linkage User can view the details of FX Linkage.
- Preview Message User can preview the draft message.
- Commission, Charges & Taxes User can view charge details.Settlement Details User can view the settlement details.
- Parties Details User can view party details like applicant, advising bank etc.
- Compliance Details User can view compliance details. The status must be verified for KYC and to be initiated for AML and Sanction Checks.Assignment of Proceeds - User can view assignment of proceeds details.Linked Loan Details - User can view the linked loan details.
- Accounting Details User can view the accounting entries generated by back office system.

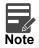

When the Value Date is different from the Transaction Date for one or more accounting entries, system displays an Alert Message "Value Date is different from Transaction Date for one or more Accounting entries.

#### **Action Buttons**

Use action buttons based on the description in the following table:

| Field                 | Description                                                                                                    | Sample Values |
|-----------------------|----------------------------------------------------------------------------------------------------|---------------|
| Clarification Details | Clicking the button opens a detailed screen, user<br>can see the clarification details in the window and<br>the status will be Clarification Requested.                                                                                                    |               |
| Documents             | The user can view the uploaded documents.<br>Application will display the mandatory and<br>optional documents.                                                                                                    |               |
|                       | The user can view and input/view application details simultaneously.                                                                                                    |               |
|                       | When a user clicks on the uploaded document,<br>Document window get opened and on clicking the<br>view icon of the uploaded document, Application<br>screen should get split into two. The one side of<br>the document allows to view and on the other<br>side allows to input/view the details in the<br>application. |               |
| Remarks               | The user can view the remarks captured in the process during earlier stages.                                                                                                    |               |
| Overrides             | User can view the various overrides that have been generated and accepted                                                                                                    |               |

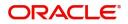

| Field                 | Description                                                                                                    | Sample Values |
|-----------------------|----------------------------------------------------------------------------------------------------|---------------|
| Customer Instruction  | <ul> <li>Click to view/ input the following</li> <li>Standard Instructions – In this section, the system will populate the details of Standard Instructions maintained for the customer. User will not be able to edit this.</li> <li>Transaction Level Instructions – In this section, OBTFPM user can input any Customer Instructions received as part of transaction processing. This section will be enabled only for customer initiated transactions.</li> </ul>       |               |
| View LC               | Enables user to view the details of the underlying LC.                                                                                                    |               |
| Request Clarification | User should be able to specify the clarification details for requests received online.                                                                                                    |               |
| Reject                | <ul> <li>On click of Reject, user must select a Reject<br/>Reason from a list displayed by the system.</li> <li>Reject Codes: <ul> <li>R1- Documents missing</li> <li>R2- Signature Missing</li> <li>R3- Input Error</li> <li>R4- Insufficient Balance/Limits</li> <li>R5 - Others.</li> </ul> </li> <li>Select a Reject code and give a Reject<br/>Description.</li> <li>This reject reason will be available in the remarks<br/>window throughout the process.</li> </ul> |               |
| Refer                 | User will be able to refer the task back to the Data<br>Enrichment user. User must select a Refer<br>Reason from the values displayed by the system.<br>Refer Codes:<br>R1- Documents missing<br>R2- Signature Missing<br>R3- Input Error<br>R4- Insufficient Balance- Limits<br>R5 - Others                                                                                                    |               |
| Hold                  | The details provided will be on hold.<br>This option is used, if there are any pending<br>information yet to be received from applicant and<br>appropriate remarks must be provided.                                                                                                    |               |
| Cancel                | Cancel the Liquidation stage inputs.                                                                                                    |               |

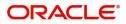

| Field        | Description                                                                                                    | Sample Values |
|--------------|----------------------------------------------------------------------------------------------------|---------------|
| Save & Close | Save the information provided and holds the task<br>in you queue for working later.<br>This option will not submit the request.      |               |
| Submit       | Task will get moved to next logical stage of<br>Import LC Liquidation.                                                               |               |
|              | If mandatory fields have not been captured,<br>system will display an error message until the<br>mandatory fields data are provided. |               |

## Exceptions

As per regulatory requirement, all tasks are scrutinized for KYC, Compliance and Sanctions. The checks to external system/internal system is initiated after the Data Enrichment stage.

**Exception - Amount Block** 

As part of amount block validation, application will check if sufficient balance is available in the account to create the block. On hand-off, system will debit the blocked account to the extent of block and credit charges/ commission account in case of charges block or credit the amount in suspense account for blocks created for collateral.

The transactions that have failed amount block due to non-availability of amount in respective account will reach the amount block exception stage.

Log in into OBTFPM application, amount block exception queue. Amount block validation failed tasks for trade transactions will be listed in the queue. Open the task to view summary of important fields with values.

values.

On Approval, system should not release the Amount Block against each applicable account and system should handoff the "Amount Block Reference Number "to the back office. On successful handoff, back office will make use of these "Amount Block

Reference Number" to release the Amount Block done in the mid office (OBTFPM) and should debit the CASA account from the Back office. If multiple accounts are applicable, Amount Block.

Reference for all accounts to be passed to the back office.

Exception is created when sufficient balance is not available for blocking the settlement account and the same can be addressed by the approver in the following ways:

Approve:

- Settlement amount will be funded (outside of this process)
- Allow account to be overdrawn during hand-off

Refer:

- Refer back to DE providing alternate settlement account to be used for block.
- Different collateral to be mapped or utilize lines in place of collateral.

Reject:

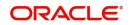

Reject the transaction due to non-availability of sufficient balance in settlement account

#### Amount Bock Exception

This section will display the amount block exception details.

#### Summary

Tiles Displayed in Summary:

- Main Details User can view and modify details about application details and LC details, if required.
- Party Details User can view and modify party details like beneficiary, advising bank etc., if required
- Limits and Collaterals User can view and modify limits and collateral details, if required.
- Charge Details User can view and modify details provided for charges, if required.

#### **Action Buttons**

Use action buttons based on the description in the following table:

| Field  | Description                                                                                                    | Sample Values |
|--------|----------------------------------------------------------------------------------------------------|---------------|
| Reject | <ul> <li>On click of reject, user must select a Reject<br/>Reason from a list displayed by the system.</li> <li>Reject Codes: <ul> <li>R1- Documents missing</li> <li>R2- Signature Missing</li> <li>R3- Input Error</li> <li>R4- Insufficient Balance/Limits</li> <li>R5 - Others.</li> </ul> </li> <li>Select a Reject code and give a Reject<br/>Description.</li> <li>This reject reason will be available in the remarks<br/>window throughout the process.</li> </ul> |               |
| Hold   | The details provided will be registered and status<br>will be on hold.<br>This option is used, if there are any pending<br>information yet to be received from applicant.                                                                                                    |               |
| Refer  | User will be able to refer the task back to the Data<br>Enrichment user.User must select a Refer<br>Reason from the values displayed by the system.<br>Refer Codes:<br>R1- Documents missing<br>R2- Signature Missing<br>R3- Input Error<br>R4- Insufficient Balance- Limits<br>R5 - Others                                                                                                    |               |
| Cancel | Cancel the Import LC Liquidation Amount Block Exception check.                                                                                                    |               |

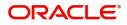

| Field   | Description                                                                                                    | Sample Values |
|---------|----------------------------------------------------------------------------------------------------|---------------|
| Approve | On approve, application must validate for all mandatory field values, and task must move to the next logical stage. |               |
| Back    | Task moves to previous logical step.                                                                                |               |

#### Exception - Know Your Customer (KYC)

As part of KYC validation, application will check if necessary KYC documents are available and valid for the applicant. The transactions that have failed KYC due to non-availability / expired KYC verification will reach KYC exception stage.

Log in into OBTFPM application, KYC exception queue. KYC exception failed tasks for trade finance transactions must be listed in your queue. Open the task, to see summary tiles that display a summary of important fields with values.

User can pick up a transaction and do the following actions:

#### Approve

- After changing the KYC status in the back end application (outside this process).
- Without changing the KYC status in the back end application.
- Reject (with appropriate reject reason).

#### Summary

| Produc<br>Curren<br>Amoun<br>Loan Pi<br>linkage<br>Loan Ti | n Details<br>uct Code : TRI<br>incy : GB<br>unt : 100<br>n Preferences<br>Product :<br>geRetNo : | 3P                                        | Advice Details<br>Advice 1<br>Advice 2<br>Limits and Collat<br>Contribution Curren                  |                           | Payment Details<br>Immediate Accept<br>Reim Claimed<br>Additional Fields | :                                      | Maturity Details<br>Tenor Type<br>Tenor Basis<br>Maturity Date<br>FX Linkage | : Usance<br>: After Custom<br>: 2021-06-04 | Screen ( 2 |
|------------------------------------------------------------|--------------------------------------------------------------------------------------------------|-------------------------------------------|----------------------------------------------------------------------------------------------------|---------------------------|--------------------------------------------------------------------------|----------------------------------------|------------------------------------------------------------------------------|--------------------------------------------|------------|
| Loan P<br>linkage<br>Loan P                                | uct Code : TRI<br>nrcy : GB<br>unt : 100<br>n Preferences<br>Product :<br>geRefNo :              | 3P                                        | Advice 1<br>Advice 2<br>Limits and Collat                                                           | : PAYMENT_MESS<br>erals   | Immediate Accept<br>Reim Claimed                                         | :                                      | Tenor Type<br>Tenor Basis<br>Maturity Date                                   | : After Custom                             |            |
| Loan Tillinkage                                            | ncy : GB<br>unt : 100<br>n Preferences<br>Product :<br>geRefNo :                                 | 3P                                        | Advice 2<br>Limits and Collat                                                                       | : PAYMENT_MESS<br>erals   | Reim Claimed                                                             | :                                      | Tenor Basis<br>Maturity Date                                                 | : After Custom                             |            |
| Loan Pr<br>linkage<br>Loan Te                              | Product :<br>geRefNo :                                                                           |                                           |                                                                                                    |                           |                                                                          |                                        | FX Linkage                                                                   |                                            |            |
| linkage<br>Loan Te                                         | geRefNo :                                                                                        |                                           | Contribution Curren                                                                                 |                           |                                                                          |                                        |                                                                              |                                            |            |
|                                                            | Currency :<br>Amount :<br>Maturity :                                                             |                                           | Contribution Amour<br>Limit Status<br>Collateral Currency<br>Collateral Contr.<br>Collateral Status | : Not Verified            | Click here to view<br>Additional fields                                  | :                                      | Reference Number<br>Linkage Amount<br>Contract Currency                      | :                                          |            |
| Previe                                                     | view Messages                                                                                    |                                           | Commission,Cha                                                                                      | rges and Taxes            | Settlement Detail                                                        | s                                      | Parties Details                                                              |                                            |            |
| Langua<br>Preview                                          | uage : ENe<br>ew Message : -                                                                     | IG                                        | Charge<br>Commission<br>Tax<br>Block Status                                                         | :<br>:<br>: Not Initiated | Component<br>Account Number<br>Currency                                  | : LQTAX_AMT<br>: PK2001044001<br>: GBP | Drawer<br>Drawee                                                             | : NATIONAL FRE<br>: GOODCARE PLC           |            |
| Comp                                                       | npliance details                                                                                 |                                           | Assignment of P                                                                                     | roceeds                   | Accounting Detai                                                         | ils                                    |                                                                              |                                            |            |
| KYC<br>Sanctio<br>AML                                      | tions :No                                                                                        | ot Initiate<br>ot Initiate<br>ot Initiate | Assignmentofproce<br>Assignee Name<br>Assigned Amount                                               | :                         | Event<br>AccountNumber<br>Branch                                         | :                                      |                                                                              |                                            |            |

Tiles Displayed in Summary:

- Main Details User can view and modify details about application details and LC details, if required.
- Party Details User can view and modify party details like beneficiary, advising bank etc., if required
- Limits and Collaterals User can view and modify limits and collateral details, if required.
- Compliance User can view compliance details. The status must be verified for KYC and to be initiated for AML and Sanction Checks.

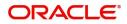

### **Action Buttons**

Use action buttons based on the description in the following table:

| Field   | Description                                                                                                    | Sample Values |
|---------|----------------------------------------------------------------------------------------------------|---------------|
| Reject  | On click of Reject, user must select a Reject<br>Reason from a list displayed by the system.                                                                        |               |
|         | Reject Codes:                                                                                                    |               |
|         | <ul> <li>R1- Documents missing</li> </ul>                                                                                                    |               |
|         | R2- Signature Missing                                                                                                    |               |
|         | R3- Input Error                                                                                                    |               |
|         | R4- Insufficient Balance/Limits                                                                                                    |               |
|         | • R5 - Others.                                                                                                    |               |
|         | Select a Reject code and give a Reject Description.                                                                                                    |               |
|         | This reject reason will be available in the remarks window throughout the process.                                                                                  |               |
| Hold    | The details provided will be registered and status will be on hold.                                                                                                 |               |
|         | This option is used, if there are any pending information yet to be received from applicant.                                                                        |               |
| Refer   | User will be able to refer the task back to the Data<br>Enrichment user.User must select a Refer<br>Reason from the values displayed by the system.<br>Refer Codes: |               |
|         | <ul> <li>R1- Documents missing</li> </ul>                                                                                                    |               |
|         | <ul> <li>R2- Signature Missing</li> </ul>                                                                                                    |               |
|         | R3- Input Error                                                                                                    |               |
|         | <ul> <li>R4- Insufficient Balance- Limits</li> </ul>                                                                                                    |               |
|         | R5 - Others                                                                                                    |               |
| Cancel  | Cancel the Import LC Liquidation KYC exception check.                                                                                                    |               |
| Approve | On approve, application must validate for all mandatory field values, and task must move to the next logical stage.                                                 |               |
| Back    | Task moves to previous logical step.                                                                                                    |               |

## **Multi Level Approval**

Log in into OBTFPM application and open the task to see the summary tiles. The tiles must display a list of important fields with values. User must be able to drill down from summary Tiles into respective data segments to verify the details of all fields under the data segment.

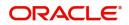

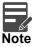

The user can simulate/recalculate charge details and during calling the handoff, if handoff is failed with error the OBTFM displays the Handoff failure error during the Approval of the task.

#### Summary

| nport LC Liquidati<br>pproval Task Leve                                                                                   | on<br>I 1 :: Application No:- P        | K2ILCL000023815                                   | Documents                        | Remarks Override                                        | s Customer Instruction                     | View LC                                    |                                            |                                                                                             |                           |  |
|----------------------------------------------------------------------------------------------------|----------------------------------------|---------------------------------------------------|----------------------------------|---------------------------------------------------------|--------------------------------------------|--------------------------------------------|--------------------------------------------|---------------------------------------------------------------------------------------------|---------------------------|--|
| Main Details                                                                                                    |                                        | Advice Details                                    |                                  | Payment Details                                         |                                            | Maturity Details                           |                                            | Loan Preference                                                                             | s                         |  |
| Product Code<br>Currency<br>Amount                                                                                        | : TRNF<br>: GBP<br>: 1000              | Advice 1<br>Advice 2                              | : ACKNOWLEDGEM<br>: PAYMENT_MESS | Immediate Accept<br>Reim Claimed                        | 1                                          | Tenor Type<br>Tenor Basis<br>Maturity Date | : Usance<br>: After Custom<br>: 2021-06-04 | Loan Product<br>linkageRefNo<br>Loan Tenor<br>Loan Currency<br>Loan Amount<br>Loan Maturity | :<br>:<br>:<br>:          |  |
| Limits and Collat                                                                                                    | erals                                  | Additional Fields                                 |                                  | FX Linkage                                              |                                            | Preview Message                            | s                                          | Commission,Cha                                                                              | arges and Taxes           |  |
| Contribution Currer<br>Contribution Amou<br>Limit Status<br>Collateral Currency<br>Collateral Contr.<br>Collateral Status | · ·                                    | Click here to view<br>Additional fields           | :                                | Reference Number<br>Linkage Amount<br>Contract Currency | :                                          | Language<br>Preview Message                | : ENG<br>: -                               | Charge<br>Commission<br>Tax<br>Block Status                                                 | :<br>:<br>: Not Initiated |  |
| Settlement Deta                                                                                                    | ils                                    | Parties Details                                   |                                  | Compliance deta                                         | ails                                       | Accounting Detai                           | ls                                         | Linked Loan Det                                                                             | ails                      |  |
| Component<br>Account Number<br>Currency                                                                                   | : LQTAX_AMT<br>: PK2001044001<br>: GBP | Drawer<br>Drawee                                  | : NATIONAL FRE<br>: GOODCARE PLC | KYC<br>Sanctions<br>AML                                 | : Not Verified<br>: Verified<br>: Verified | Event<br>AccountNumber<br>Branch           | :                                          | IoanAcc<br>Loan Currency<br>Loan Amount                                                     | :                         |  |
| Assignment of P                                                                                                    | roceeds                                | Exception(Approv                                  | val)                             |                                                         |                                            |                                            |                                            |                                                                                             |                           |  |
| Assignmentofproce<br>Assignee Name<br>Assigned Amount                                                                     | :                                      | KYC<br>PLEASE VISIT<br>REMARKS FOR MOR<br>DETAILS | : EXCEPTION<br>:-<br>E           |                                                         |                                            |                                            |                                            |                                                                                             |                           |  |

Tiles Displayed in Summary:

- Main Details User can view details about application details and LC details.
- Party Details User can view party details like applicant, advising bank etc.
- Limits and Collaterals User can view limits and collateral details.
- Charge Details User can view charge details.
- Payment Details User can view the payment details.
- Settlement Details User can view the settlement details.
- Preferences User can view set loan preferences.
- FX Linkage User can view the details of FX Linkage.
- Compliance User can view compliance details. The status must be verified for KYC and to be initiated for AML and Sanction Checks.

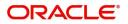

### **Action Buttons**

Use action buttons based on the description in the following table:

| Field   | Description                                                                                                    | Sample Values |
|---------|----------------------------------------------------------------------------------------------------|---------------|
| Reject  | On click of Reject, user must select a Reject Reason from a list displayed by the system.                                                                                                    |               |
|         | Reject Codes:                                                                                                    |               |
|         | <ul> <li>R1- Documents missing</li> </ul>                                                                                                    |               |
|         | <ul> <li>R2- Signature Missing</li> </ul>                                                                                                    |               |
|         | R3- Input Error                                                                                                    |               |
|         | R4- Insufficient Balance/Limits                                                                                                    |               |
|         | • R5 - Others.                                                                                                    |               |
|         | Select a Reject code and give a Reject Description.                                                                                                    |               |
|         | This reject reason will be available in the remarks window throughout the process.                                                                                                    |               |
| Hold    | The details provided will be registered and status will be on hold.                                                                                                    |               |
|         | This option is used, if there are any pending information yet to be received from applicant.                                                                                                    |               |
| Refer   | User will be able to refer the task back to the<br>Data Enrichment user.User must select a Refer<br>Reason from the values displayed by the system.<br>Refer Codes:                                                                                                    |               |
|         | R1- Documents missing                                                                                                    |               |
|         | <ul><li>R2- Signature Missing</li><li>R3- Input Error</li></ul>                                                                                                    |               |
|         | <ul> <li>R4- Insufficient Balance- Limits</li> </ul>                                                                                                    |               |
|         | <ul> <li>R5 - Others</li> </ul>                                                                                                    |               |
| Cancel  | Cancel the approval.                                                                                                    |               |
| Approve | On approve, application must validate for all<br>mandatory field values, and task must move to<br>the next logical stage. If there are more<br>approvers, task will move to the next approver<br>for approval. If there are no more approvers, the<br>transaction is handed off to the back end system<br>for posting. |               |

## **Reject Approval**

As a Reject approver, user can review a transaction rejected and waiting for reject confirmation.

Log in into OBTFPM application to view the reject approval tasks for Import LC Liquidation in queue. On opening the task, you will see summary tiles. The tiles will display a list of important fields with values.

The tile containing the screen from where the reject was triggered will be highlighted in red.

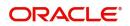

User can drill down from reject summary tiles into respective data segments to verify the details of all fields under the data segment.

#### **Application Details**

The application details data segment have values for requests received from both non-online and online channels.

#### Summary

The data captured during handling of the transaction until the stage when reject is given will be available in the summary tile. Other fields will be blank when verified from summary tile.

The data segment in which the task was rejected will have the tiles highlighted in a different colour (red).

- Main Details User can view details about application details and LC details.
- Party Details User can view party details like applicant, advising bank etc.
- Beneficiary Response User can view beneficiary response details.
- Discrepancy Details User can view the discrepancy details of the drawing.
- Limits and Collaterals User can view limits and collateral details.
- Charges User can view charge details.
- Revolving Details User can view revolving details on revolving LC.
- Payment Details User can view the payment details.
- Settlement Details User can view the settlement details.
- Preferences User can view set loan preferences.
- FX Linkage User can view the details of FX Linkage.
- Compliance User can view compliance details. The status must be verified for KYC and to be initiated for AML and Sanction Checks.

#### Action Buttons

Use action buttons based on the description in the following table:

| Field          | Description                                                                                                    | Sample Values |
|----------------|----------------------------------------------------------------------------------------------------|---------------|
| Reject Approve | On click of Reject Approve, the transaction is rejected.                                                                                            |               |
| Reject Decline | On click of Reject Decline, the task moves back<br>to the stage where it was rejected. User can<br>update the reason for reject decline in remarks. |               |
| Hold           | User can put the transaction on 'Hold'. Task will remain in Pending state.                                                                          |               |
| Cancel         | Cancel the Reject Approval.                                                                                                    |               |

## Waiting Backoffice Authorization

At this stage, the tasks which are successfully handed off to OBTF but are in un-authorized status in OBTF are identified and handled.

- 1. Once transaction is handed off with OBTF system, OBTF system provides the transaction status as authorized or unauthorized.
- 2. If the transactions status is Authorized in OBTF, the task in OBTFPM moves to Completed task.

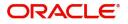

- 3. If the transaction is **Un-authorized** in OBTF, the task moves to **Waiting BackOffice Authorization** and task is available in separate state similar to waiting for customer clarification.
- 4. The user can enter the reason for un authorization, in the **Remarks** place holder but can not re-submit the task.
- 5. Once the task status is changed to **Authorized** in OBTF, the task should move out of the **Waiting Backoffice Authorization** queue.
- 6. OBTF batch service calls the OBTFPM API to move the task from the Waiting for Authorization stage to completed stage post successful authorization of OBTF contract (based on the response received from OBCL).

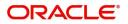

# Index

### Α

Additional Details

| Action Buttons      | 28 |
|---------------------|----|
| Charge Details      | 22 |
| FX Linkage          |    |
| Limits & Collateral |    |
| Loan Preference     | 27 |
| Payment Details     | 25 |
| Preview             | 28 |
|                     |    |

## В

## D

#### Data Enrichment

| Additional Details |    |
|--------------------|----|
| Advice Details     | 15 |
| Main Details       | 12 |
| Maturity Details   | 15 |
| Summary            | 31 |

## Ε

### Exceptions

| Exception - Amount Block             | 33 |
|--------------------------------------|----|
| Exception - Know Your Customer (KYC) | 34 |
| Exception - Limit Check/Credit       | 36 |

## I

| Import LC Liquidation | 5 |
|-----------------------|---|
| Exceptions            |   |
| Liquidation           |   |
| Multi Level Approval  |   |
| Registration          |   |
| Reject Approval       |   |

## Κ

| Key Features |  | 4 |
|--------------|--|---|
|--------------|--|---|

## Μ

| Main Details        |    |
|---------------------|----|
| Action Buttons      | 14 |
| Application         | 13 |
| Application Details | 13 |
| Liquidation Details | 14 |
| Maturity Details    |    |
| Other Bank Charges  | 16 |

## 0

| Overview |
|----------|
|----------|

### R

| Registration        | 5 |
|---------------------|---|
| Application Details | 7 |
| Liquidation Details |   |
| Miscellaneous       |   |
| Reject Approval     |   |
| Action Buttons      |   |
| Application Details |   |
| Summary             |   |
|                     |   |

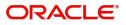

## **Reference and Feedback**

## References

For more information on any related features, you can refer to the following documents:

- Getting Started User Guide
- Common Core User Guide

#### **Documentation Accessibility**

For information about Oracle's commitment to accessibility, visit the Oracle Accessibility Program website at http://www.oracle.com/pls/topic/lookup?ctx=acc&id=docacc.

## **Feedback and Support**

Oracle welcomes customers' comments and suggestions on the quality and usefulness of the document. Your feedback is important to us. If you have a query that is not covered in this user guide or if you still need assistance, please contact documentation team.

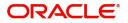